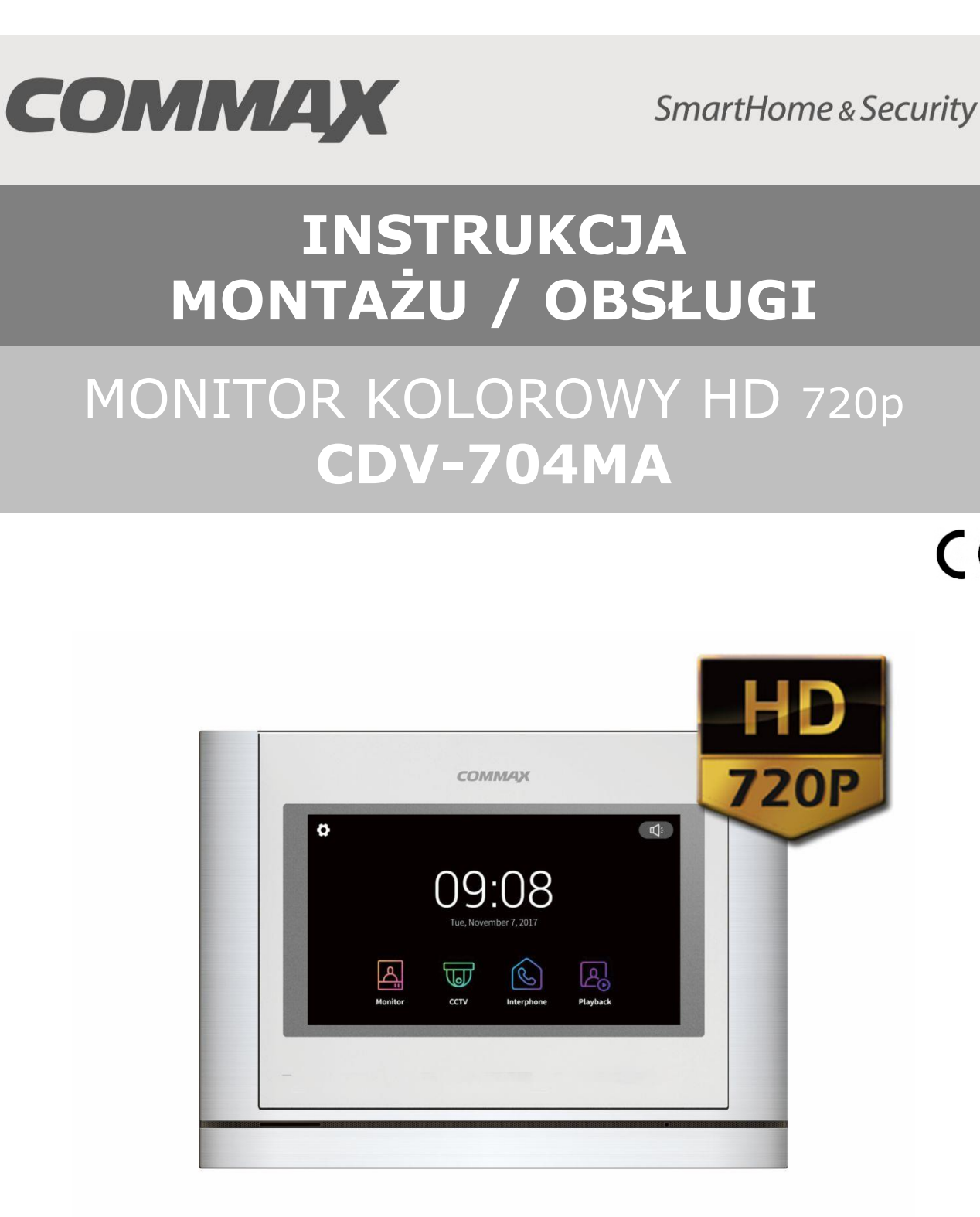

Importer:

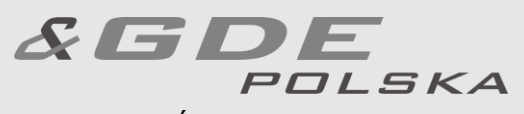

Włosań, ul. Świątnicka 88 32-031 Mogilany

tel. +48 12 256 50 25 +48 12 256 50 35 GSM: +48 697 777 519 [biuro@gde.pl](mailto:biuro@gde.pl) [www.gde.pl](http://www.gde.pl/)

 $C \in$ 

## **1. Wygląd zewnętrzny – monitor**

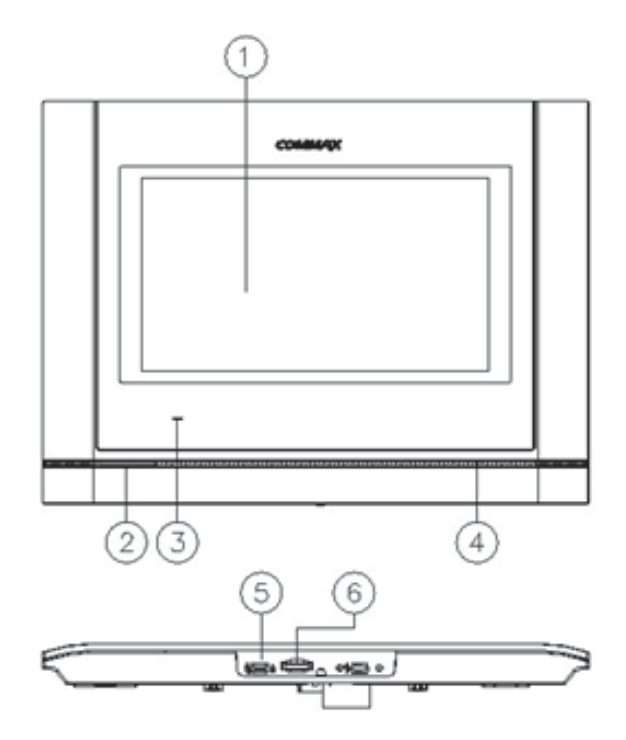

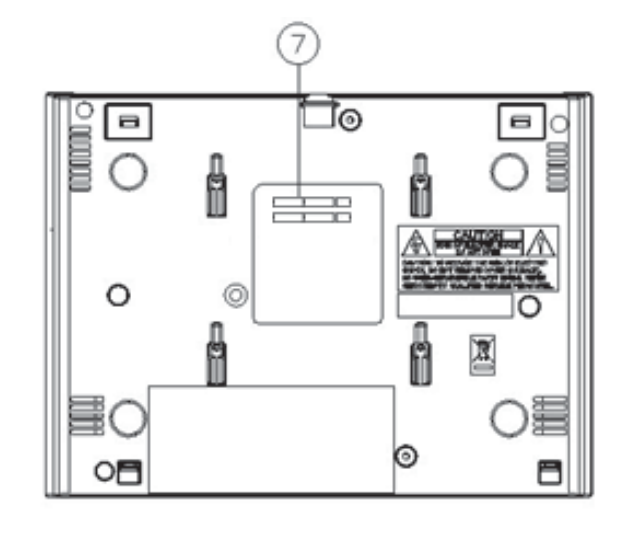

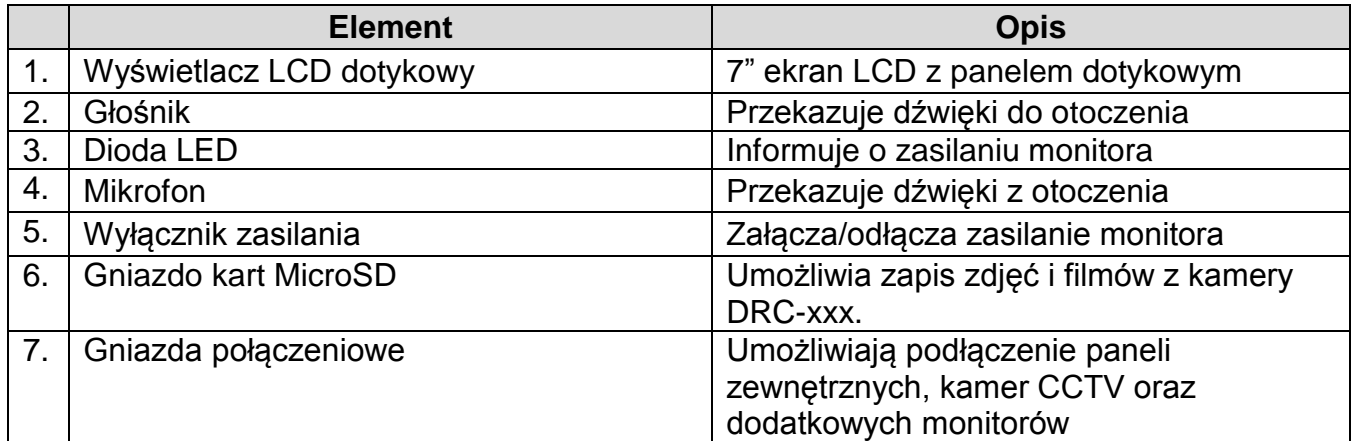

#### **UWAGA!**

Niniejsza instrukcja powinna być przeczytana przed montażem.

- Monitor nie powinien znajdować się w pobliżu wody, np. wanny, umywalki, basenu itp.
- Monitor i kamera powinny znajdować się w miejscach o wolnym przepływie powietrza – nie należy montować ich w skrzynkach, szafkach itp. Nie należy zaklejać, zatykać otworów wentylacyjnych.
- Przewody połączeniowe nie mogą być narażone na uszkodzenia mechaniczne i termiczne.
- Nie zaleca się skierowywania kamery w kierunku dużego natężenia światła – "oślepia" optykę kamery i może prowadzić do uszkodzenia kamery.
- Nie uszczelniaj silikonem kamery, zaleca się wyłożyć wnękę pod kamerę warstwą cienkiego styropianu - tył i ścianki boczne (w wersji podtynkowej kamery).

## **2. Instalacja monitora**

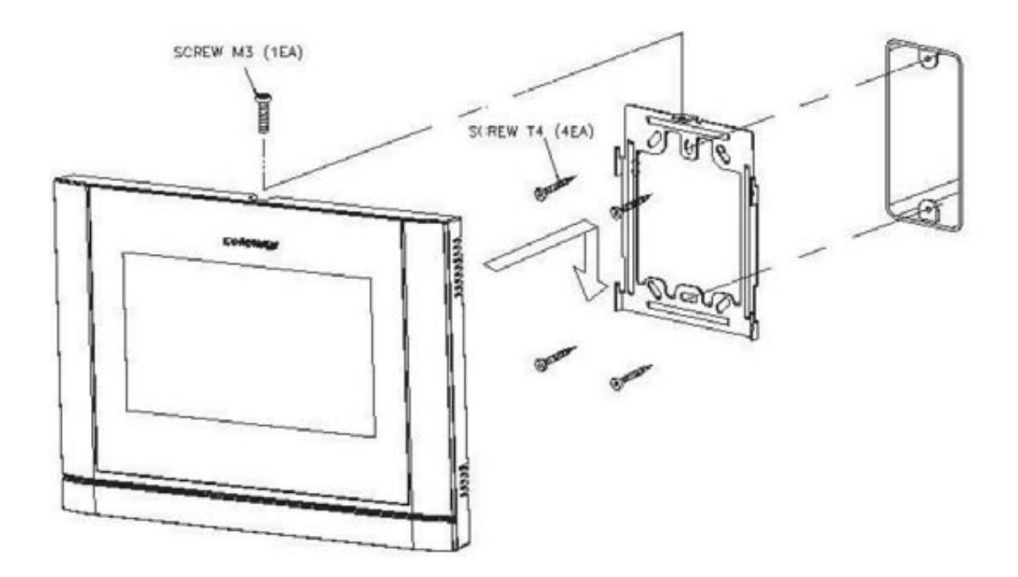

- Zamocuj metalowy uchwyt monitora na ścianie (zalecana wysokość montażu monitora od podłogi: 1450- 1500 mm)
- Podłącz przewody od kamery i zasilające
- Umieść monitor na uchwycie i dokręć śrubką

#### **Gniazda połączeniowe monitora:**

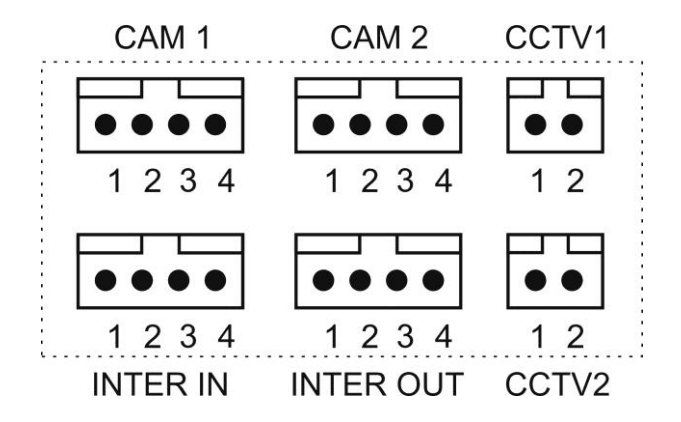

CAM 1, CAM 2 - gniazda połączenia panelu z kamerą. Monitor obsługuje kamery AHD COMMAX (np. DRC-40KHD) lub inne kamery serii DRC-4xxx. Oznaczenie przewodów:

1. Audio 2. Masa 3. +12V 4. Video

INTER IN, INTER OUT – gniazda połączenia dodatkowych monitorów CDV-704MA.

Oznaczenie przewodów:

1. Audio 2. Masa 3. +12V / Gong 4. Wyw. interkom.

CCTV1 ,CCTV2 - gniazda połączenia kamer CCTV. Monitor obsługuje kamery AHD 1,3Mpx oraz kamery analogowe (1V p-p 75 Ohm) Oznaczenie przewodów: 1. Video 2. Masa

## **3. Schematy połączeń - przykłady**

#### **2 x kamera + monitor + 2 x elektrozaczep**

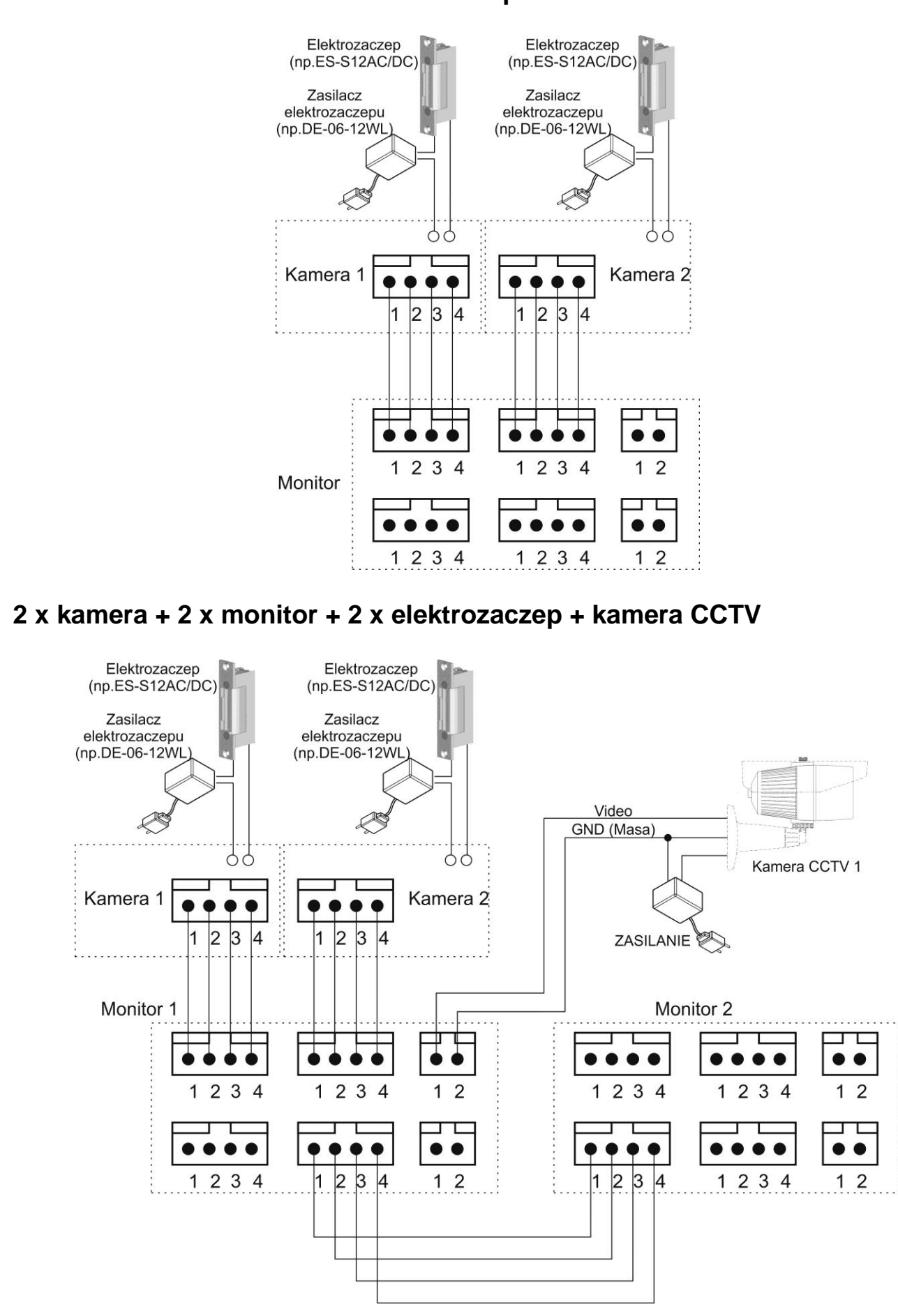

# **Podłączenie modułu MD-RA3B (dodatkowe sterowanie bramą):**

Wykorzystanie kamery w panelu DRC-xxx :

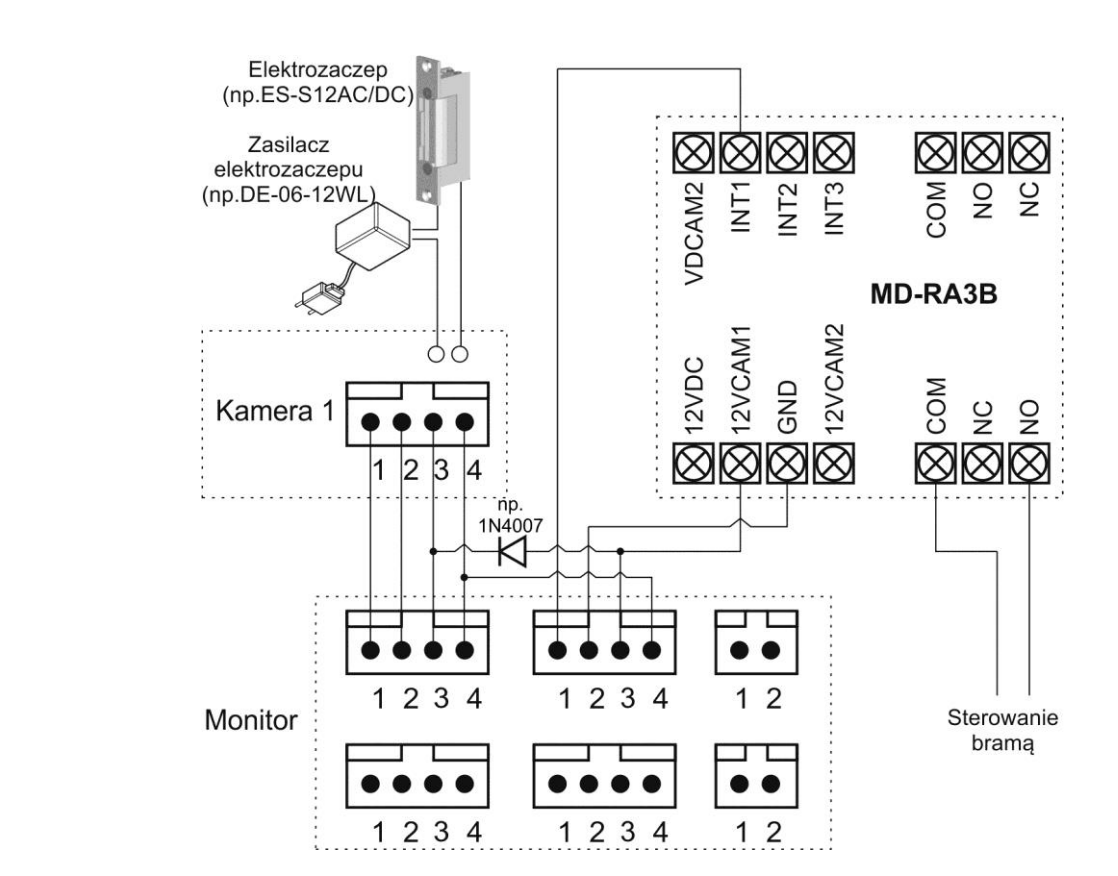

Podłączenie dodatkowej kamery obserwacyjnej aktywnej podczas otwierania bramy (do gniazda CAM2 oraz do dowolnego gniazda CCTV) :

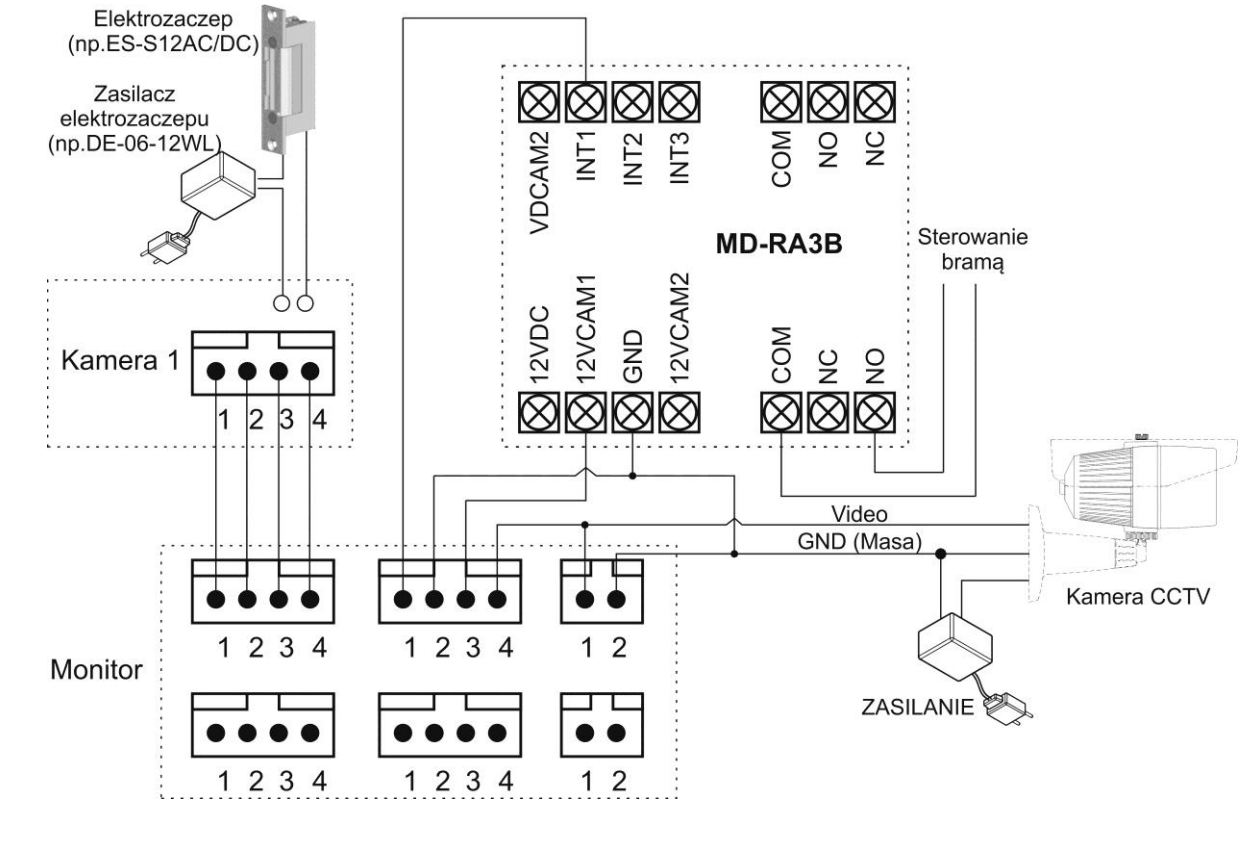

#### **Przykładowy sposób podłączenia urządzeń za pomocą przewodu UTP:**

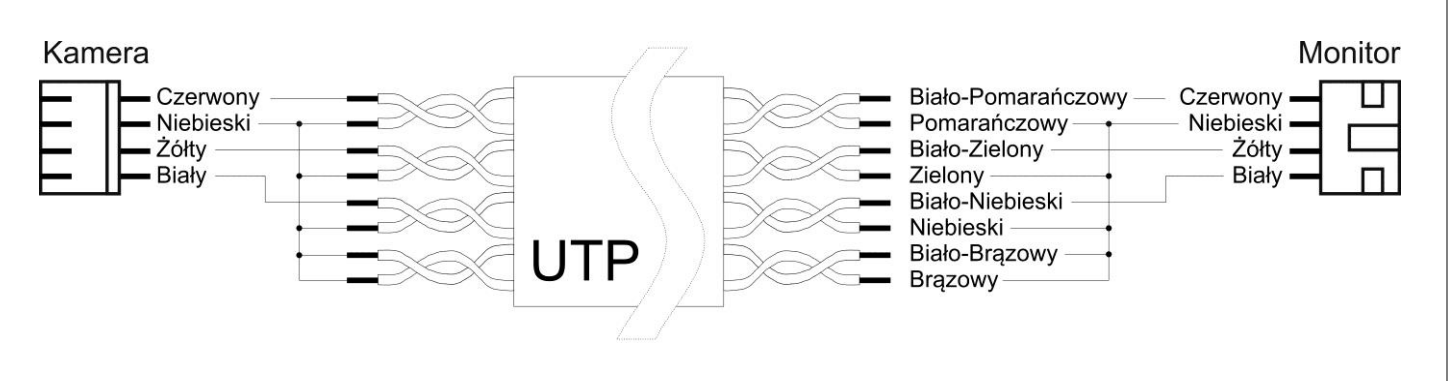

#### **Uwaga!!**

#### *!!! Przed przystąpieniem do instalacji zaleca się sprawdzenie i podłączenie skonfigurowanego sprzętu w warunkach warsztatowych !!!*

Podczas montażu należy ściśle stosować się do odpowiedniego ze schematów. Przy projektowaniu instalacji należy dobrać odpowiednią średnicę przewodu w zależności od przewidywanych odległości i warunków środowiska np.: 0,50 mm ok. 50 m

Przy dłuższych odległościach zaleca się prowadzenie obwodu wizyjnego przewodem koncentrycznym lub za pomocą skrętki UTP cat. 5e z dodatkowymi transmiterami wideo. Nie należy mieszać żył innych instalacji (telefonicznych, alarmowych itp.) z instalacją videodomofonu.

Zaleca się prowadzenie obwodu elektrozaczepu osobnym przewodem (dotyczy zasilania elektrozaczepu prądem przemiennym typu AC).

## **4. Obsługa videodomofonu**

Ustaw przełącznik POWER w pozycji "ON". Dioda LED zacznie świecić. Po chwili na ekranie monitora ukaże się ekran główny. Jeżeli monitor przejdzie w tryb czuwania jego ekran wygasi się. Aby wyświetlić ekran główny dotknij go w dowolnym miejscu.

#### **4.1. Ekran główny**

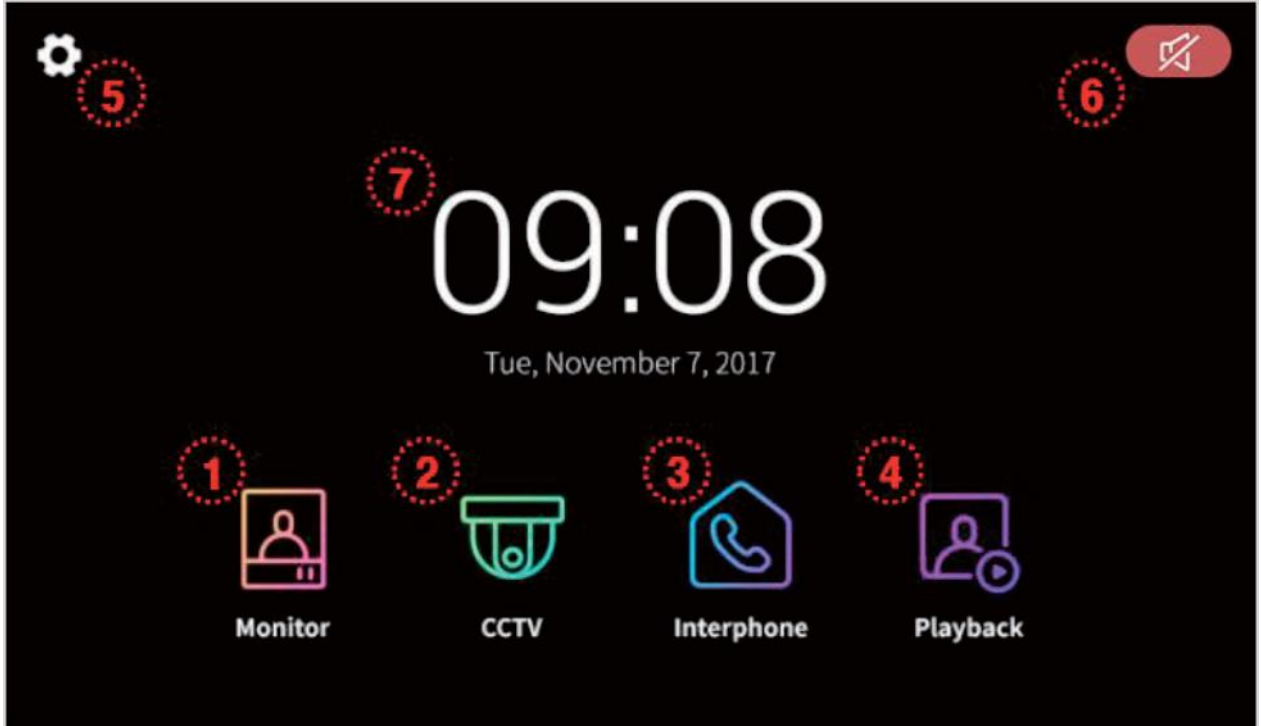

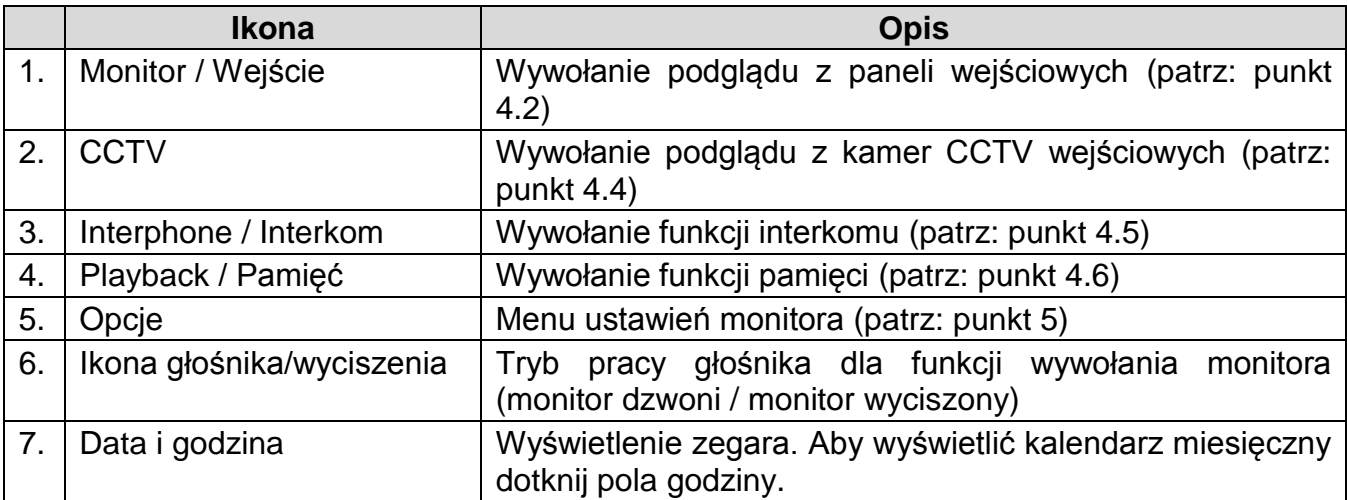

#### **4.2. Obsługa paneli wejściowych**

- Poniższy ekran jest identyczny podczas wywołania monitora z poziomu kamery jak i wywołania podglądu paneli na monitorze – obsługa połączenia – patrz: punkt 4.3
- Monitor wróci do ekranu głównego po 30 sekundach nieużywania.
- Wywołanie podglądu nie jest możliwe jeśli w systemie nie ma podłączonego żadnego panelu wejściowego.
- Jeżeli jeden z monitorów w systemie jest używany do połączenia z kamerą inne monitory mają zablokowaną funkcję podglądu z paneli, kamer CCTV oraz funkcję interkomu.

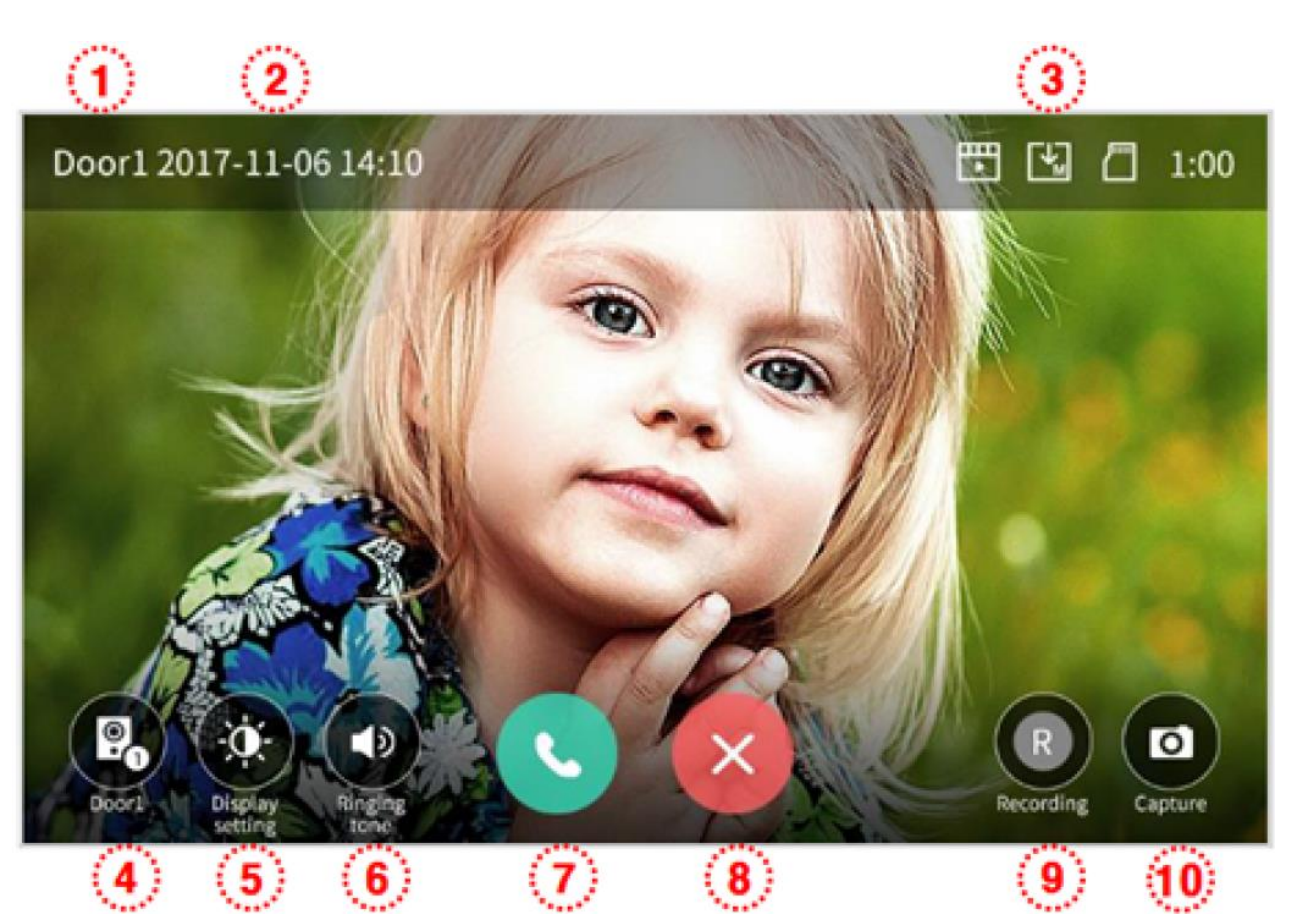

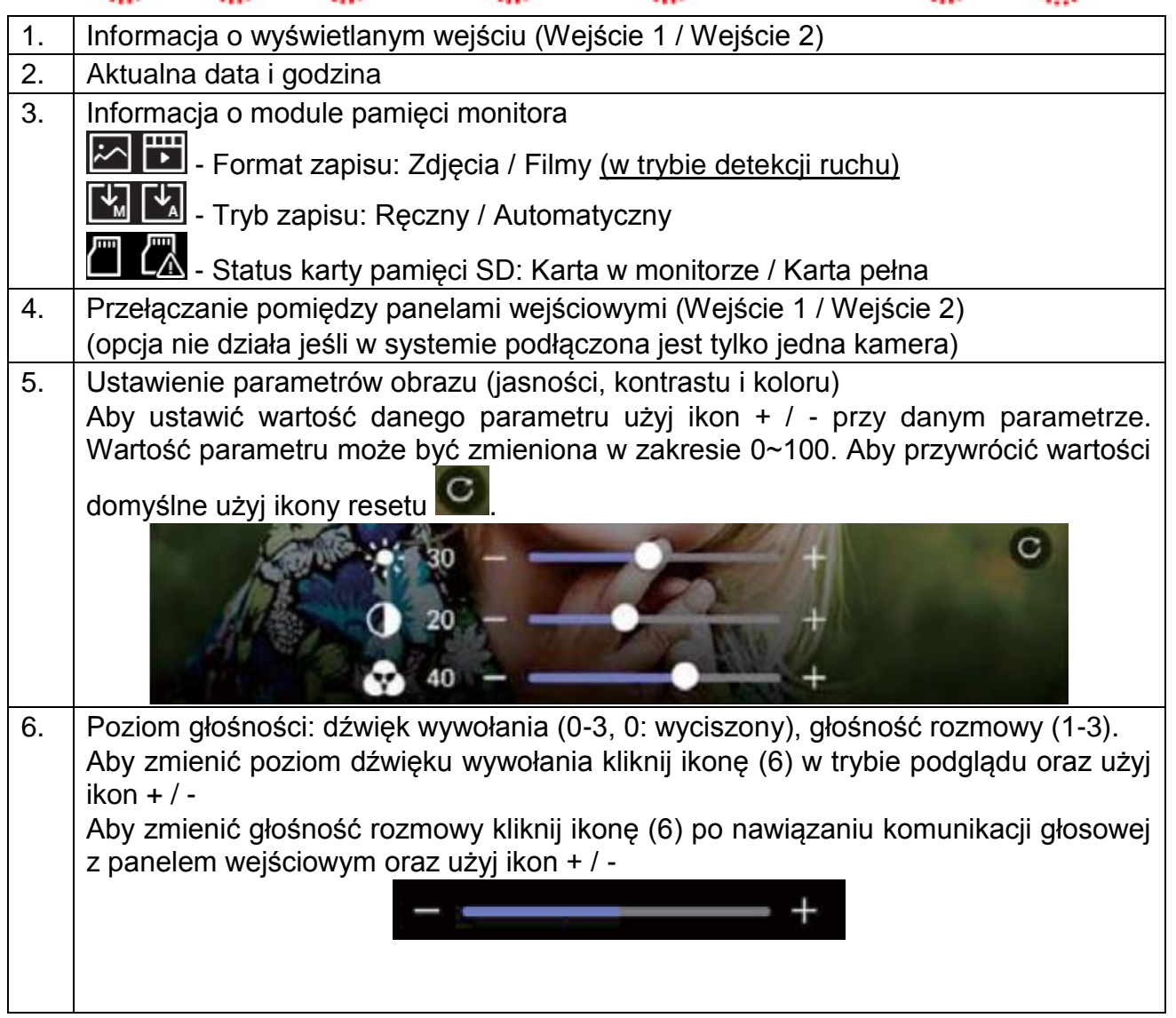

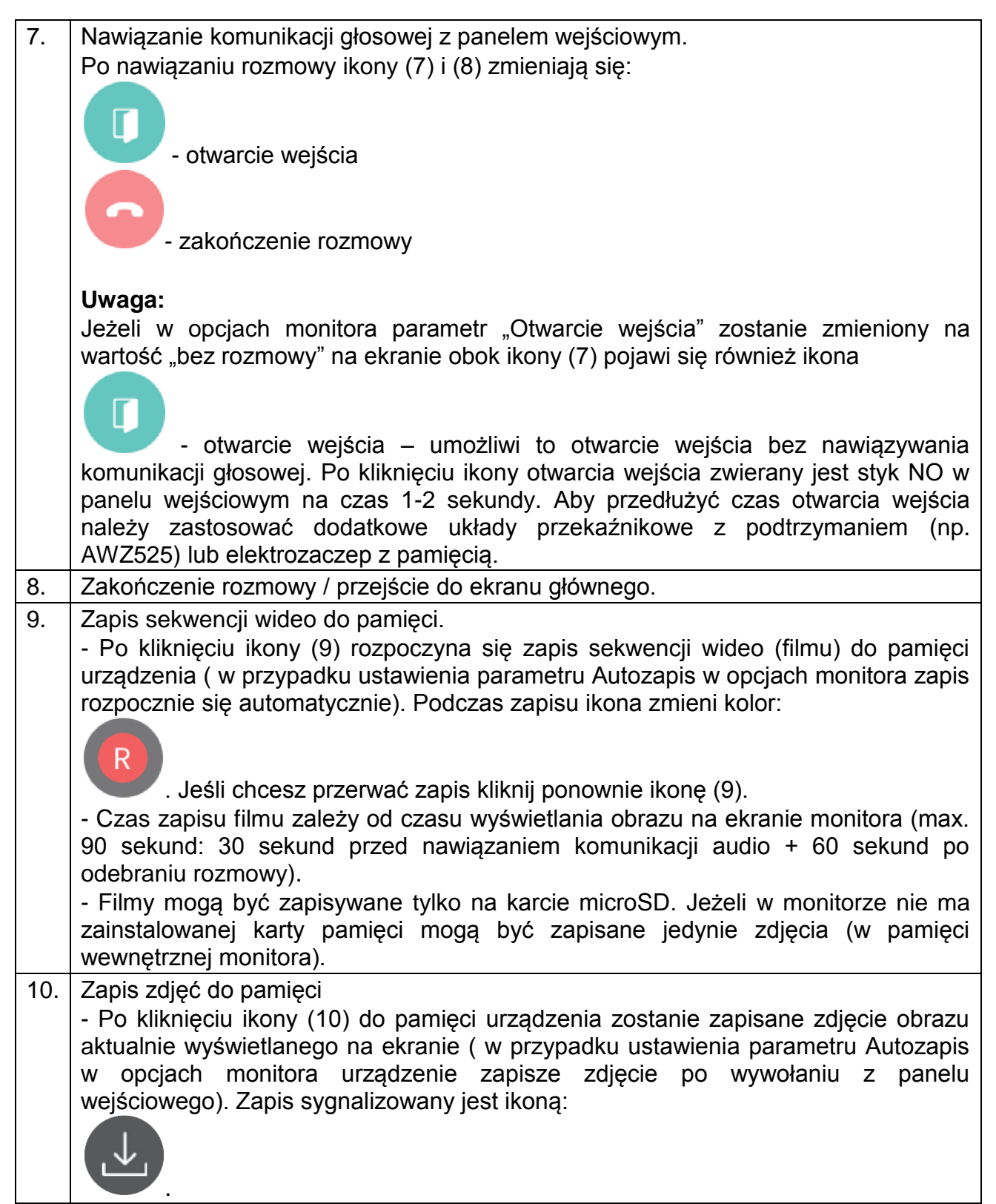

#### **4.3. Połączenie panel wejściowy - monitor**

- 1. Odwiedzający naciska przycisk wywołania na panelu wejściowym. Przez głośnik monitora rozlega się sygnał dzwonienia (jeśli nie jest wyciszony), na ekranie wyświetli się obraz z kamery wraz z ikonami informacyjnymi/obsługi (punkt 4.2.)
- 2. Po ujrzeniu obrazu na ekranie monitora możesz:
	- odpowiedzieć w ciągu 30 sekund od wywołania kliknij ikonę (7) i rozpocznij rozmowę. Obraz na monitorze będzie wyświetlany przez około 60 sekund lub do momentu zakończenia połącznia ikoną (8).
	- nie odpowiadać obraz na monitorze zgaśnie po około 30 sekundach.
- 3. Podczas rozmowy z odwiedzającym, jeżeli masz zainstalowany zamek elektromagnetyczny, możesz kliknąć ikonę otwarcia wejścia aby otworzyć furtkę/drzwi. Po kliknięciu ikony otwarcia wejścia zwierany jest styk NO w panelu wejściowym na czas 1-2 sekundy, na środku ekranu pojawi się na

chwilę ikona . Aby przedłużyć czas otwarcia wejścia należy zastosować dodatkowe układy przekaźnikowe z podtrzymaniem (np. AWZ525) lub elektrozaczep z pamięcią.

- 4. Przy zastosowaniu moduły MD-RA3B aby otworzyć bramę użyj ikony (4) przełącz się na wejście 2 (informacja (1) o wyświetlanym wejściu) i użyj ikony otwarcia do wysterowania automatyki bramowej. Na wejściu 2 może być wyświetlany obraz z panelu zewnętrznego lub z dodatkowej kamery obserwacyjnej.
- 5. Jeżeli do monitora są podłączone dwie kamery w danej chwili może pracować jedna z nich. Po wywołaniu monitora z innego panelu aktualne połączenie zostanie zakończone, usłyszysz dźwięk wywołania (jeśli nie jest wyciszony) i na monitorze pojawi się obraz z drugiego panelu.
- 6. Jeśli chcesz wrócić do rozmowy prowadzonej z pierwszym odwiedzającym kliknij ikonę przełączania (4)

#### **4.3.1 Połączenie kilku monitorów z panelem wejściowym**

- 1. Jeśli w systemie podłączonych jest kilka monitorów (max.4) po wywołaniu z panelu wejściowego zostaną aktywowane wszystkie monitory.
- 2. Obsługa systemu jest możliwa na każdym z monitorów zgodnie z punktem 4.3
- 3. Po odebraniu rozmowy na jednym z monitorów pozostałe zostają rozłączone (mają też zablokowaną funkcję podglądu z paneli, kamer CCTV oraz funkcję interkomu). Po zakończeniu komunikacji z panelem wejściowym pozostałe monitory zostaną odblokowane.

## **4.4. Połączenie z kamerami CCTV**

#### Uwaga!

Jeżeli w systemie pracuje kilka monitorów podgląd obrazu na jednym z nich blokuje funkcję podglądu z paneli, kamer CCTV oraz funkcję interkomu na pozostałych urządzeniach.

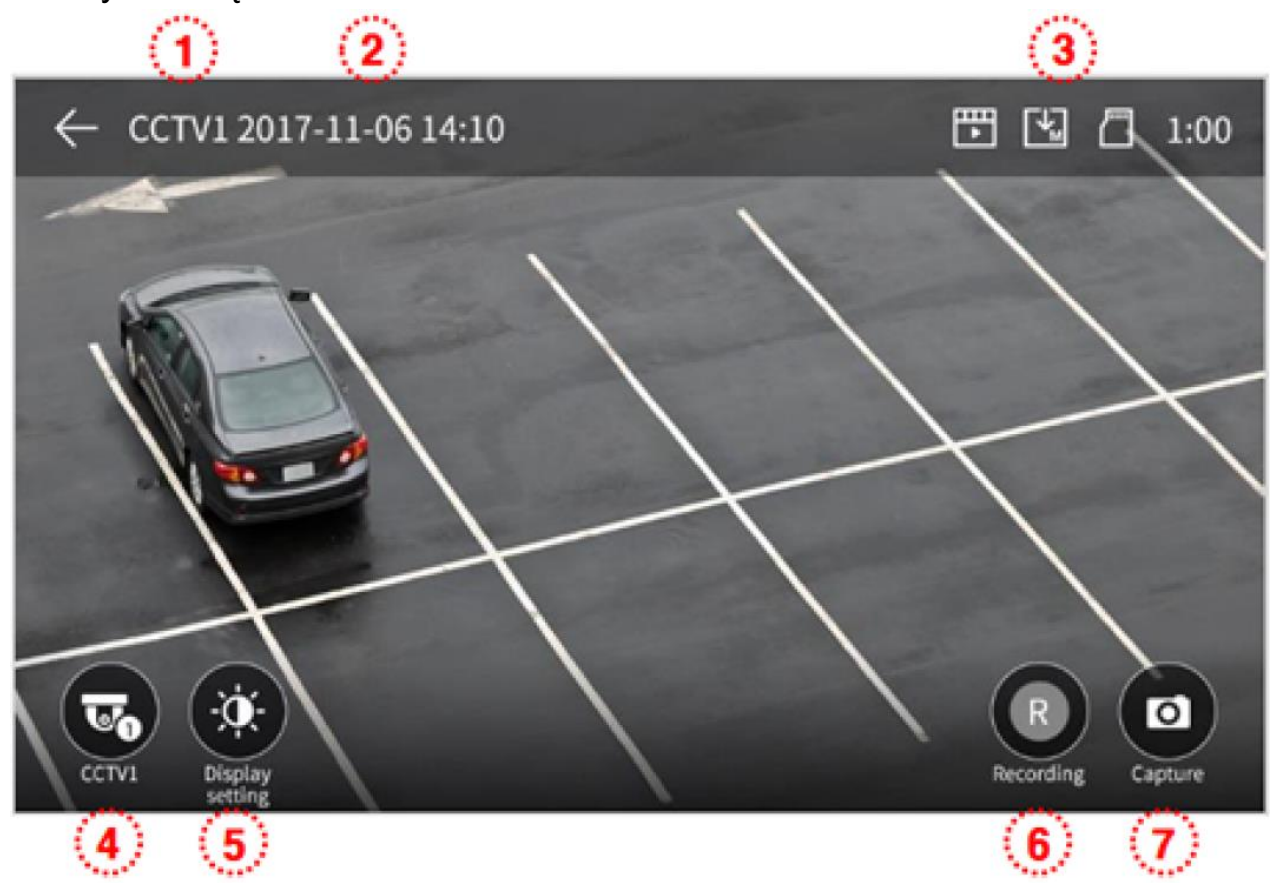

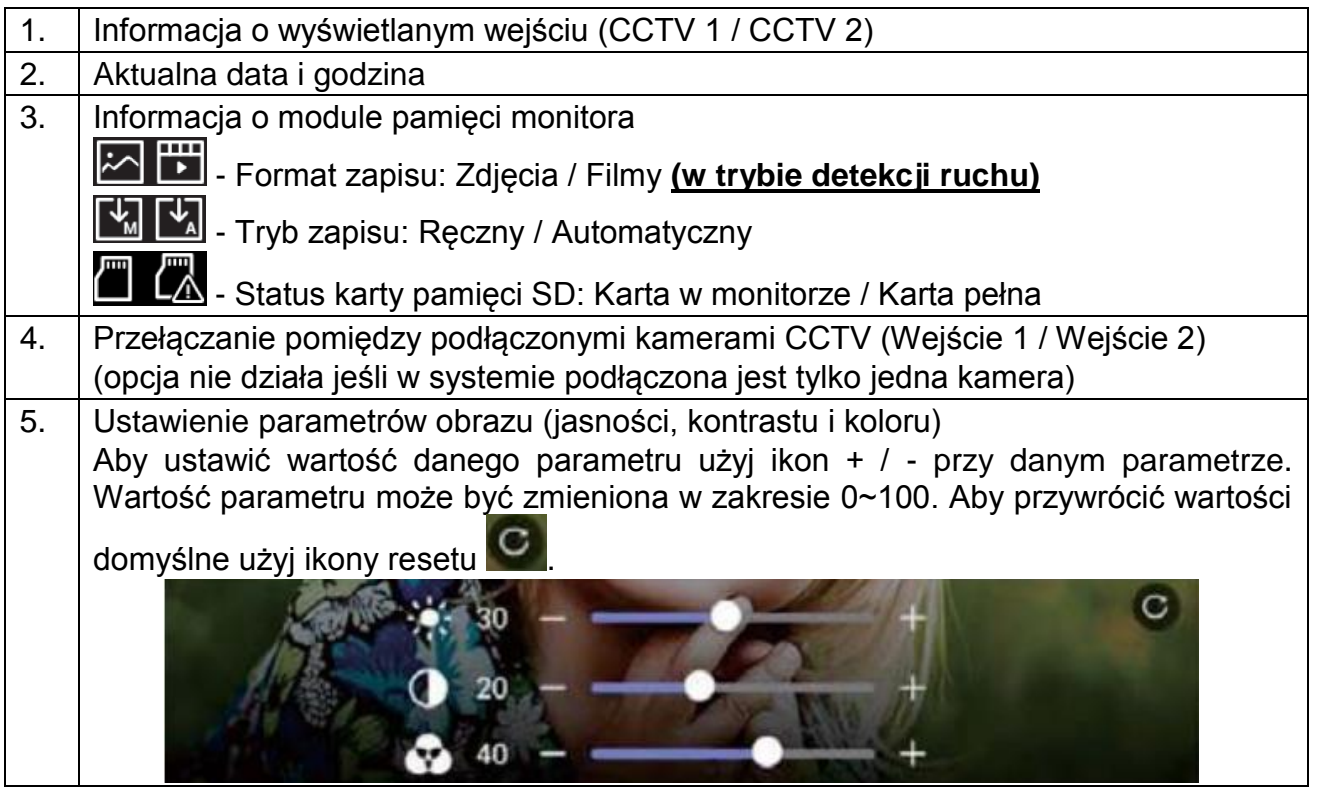

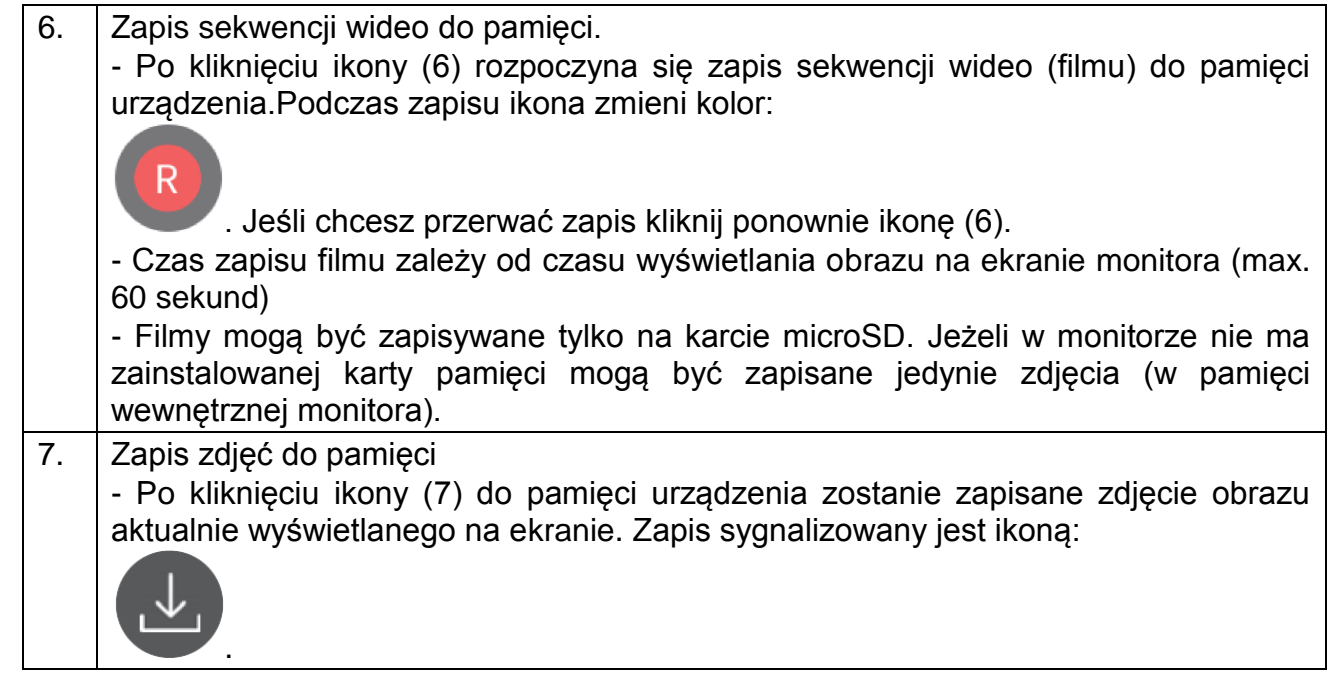

#### **4.5. Funkcja interkomu**

Funkcja interkomu pozwala na komunikację głosową pomiędzy kilkoma monitorami (max.4) w jednym systemie.

Aktywna funkcja interkomu blokuje funkcję podglądu z paneli, kamer CCTV oraz funkcję interkomu na pozostałych urządzeniach.

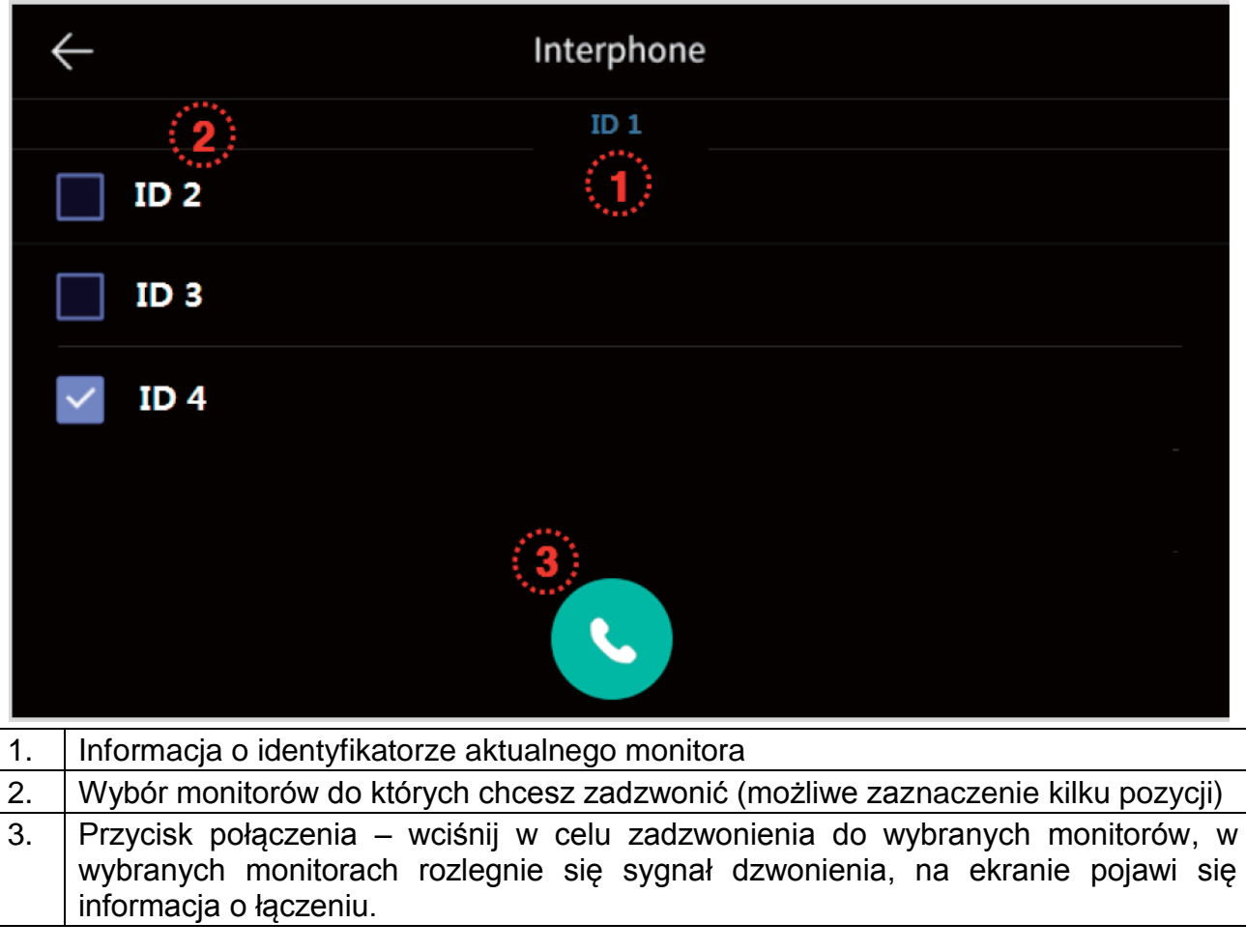

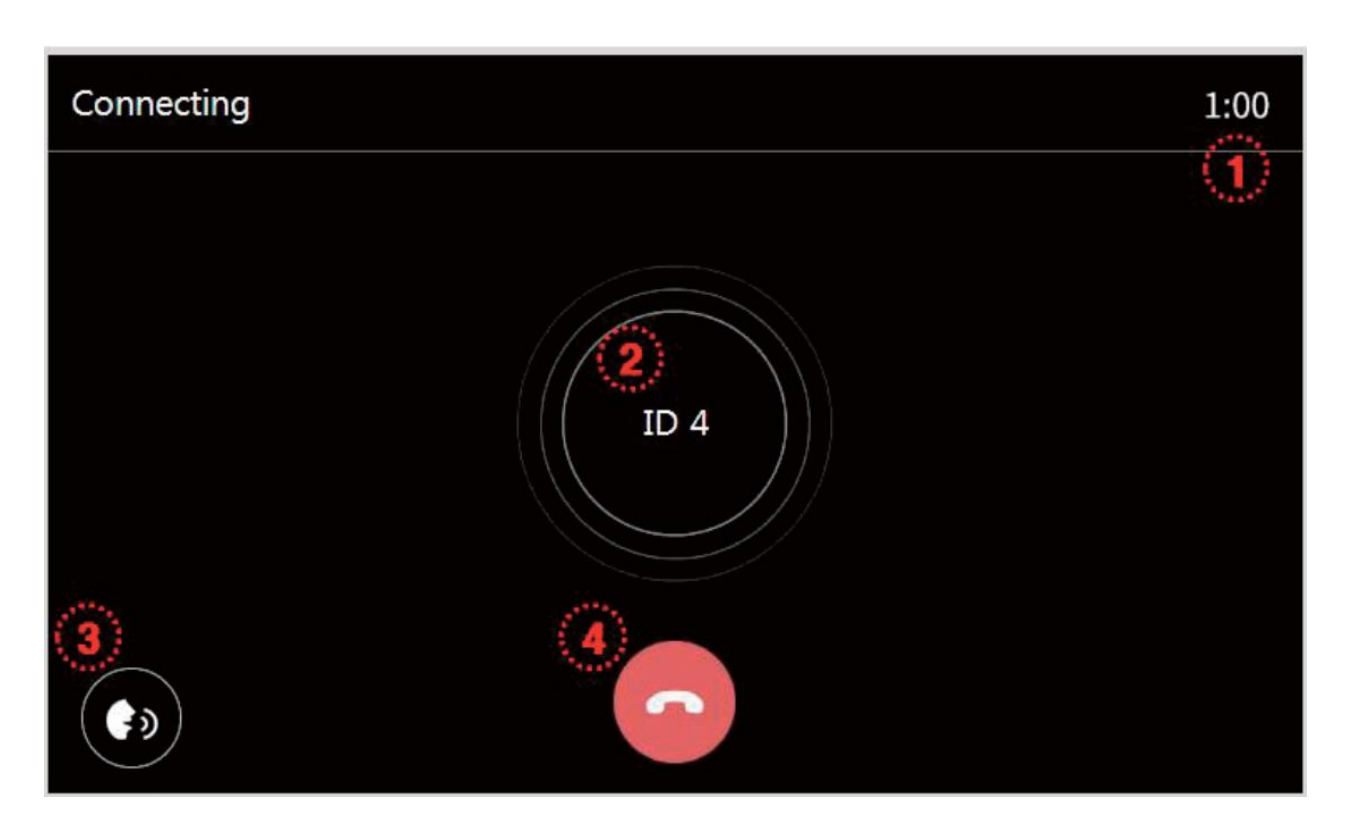

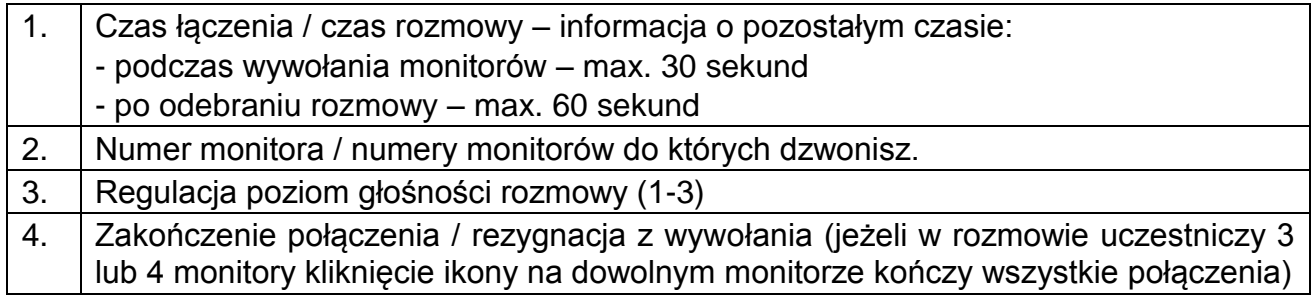

## Ekran połączenia interkomowego na monitorze wywoływanym:

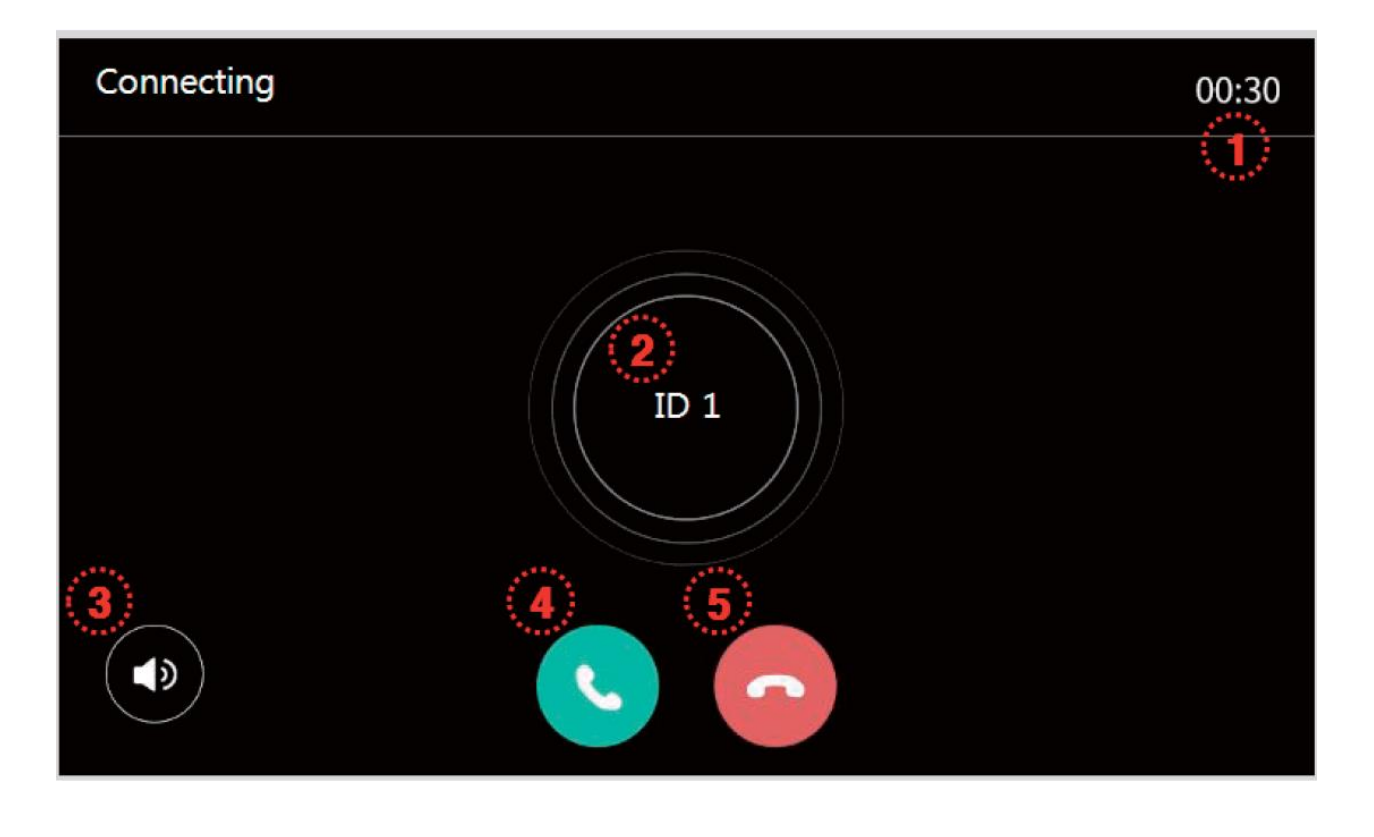

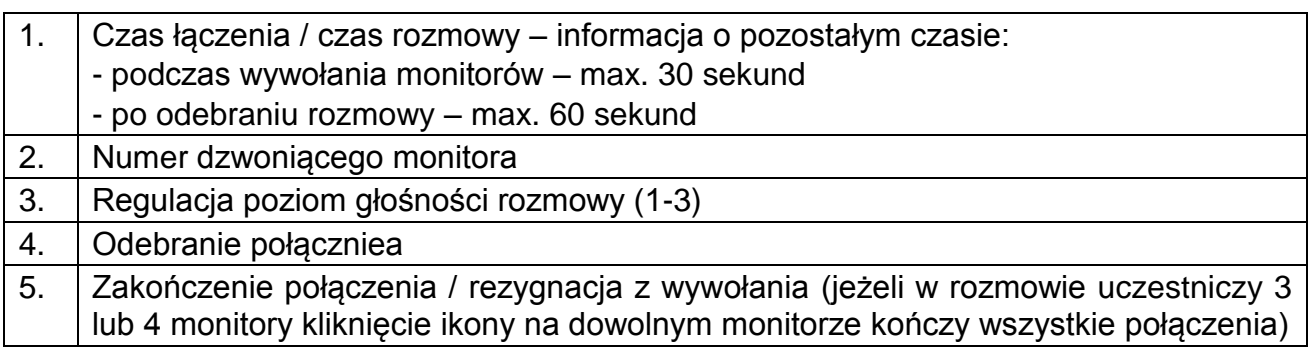

#### **4.6. Funkcja pamięci**

Zapisane w pamięci zdjęcia i filmy można odtworzyć na ekranie monitora lub przenieść za pomocą karty SD np. do pamięci komputera.

Lista zapisanych zdjęć:

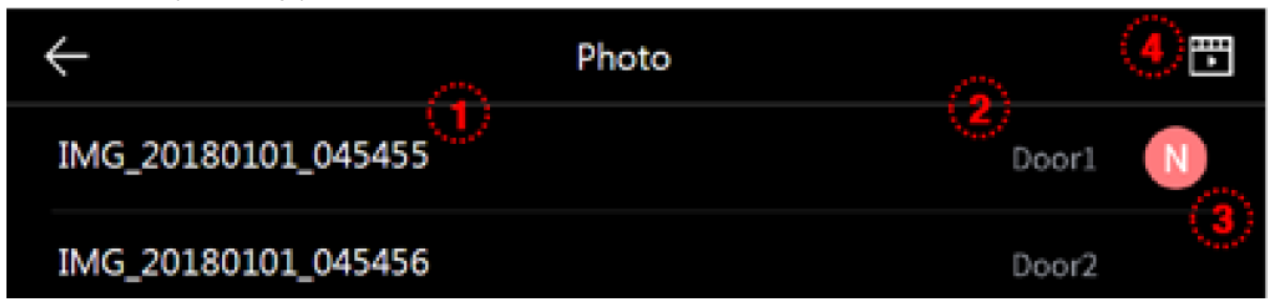

#### Lista zapisanych filmów:

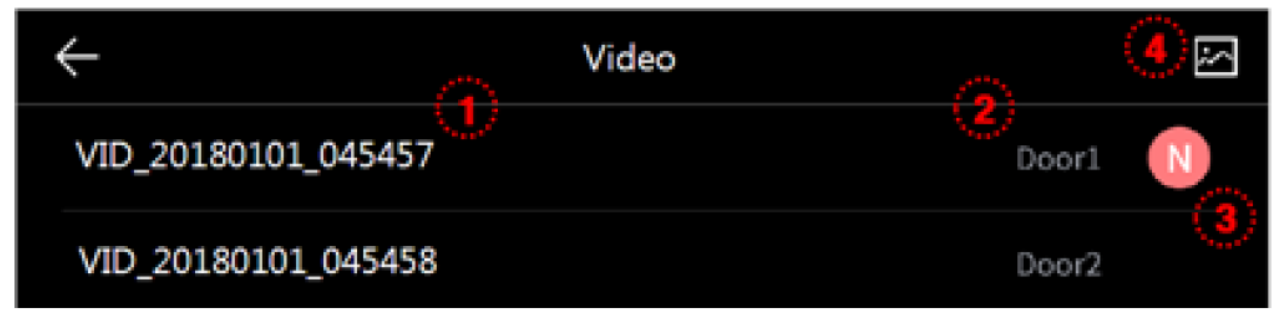

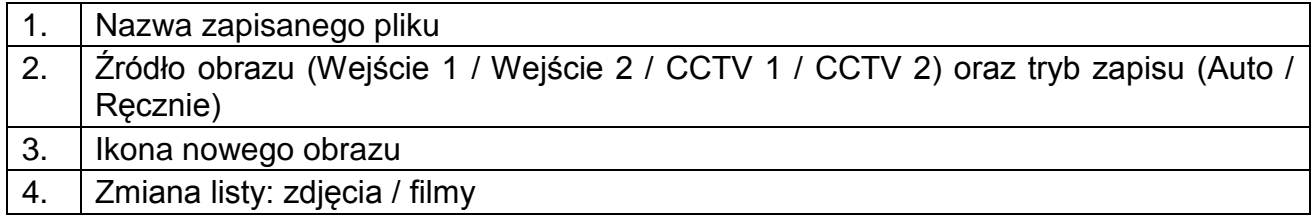

Przegląd zapisanych zdjęć:

Aby wyświetlić wybrane zdjęcie kliknij na nazwie pliku.

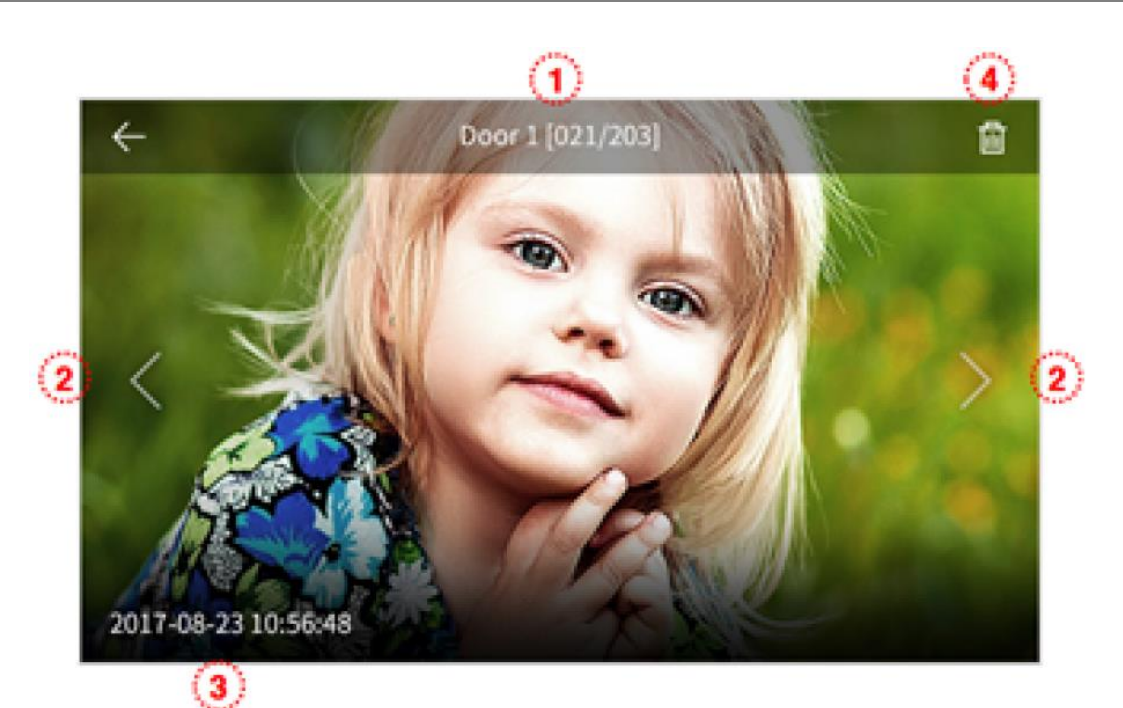

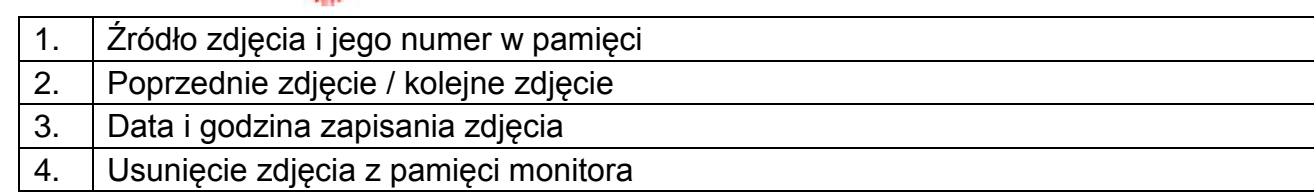

Przegląd zapisanych filmów:

Aby wyświetlić wybrany film kliknij na nazwie pliku.

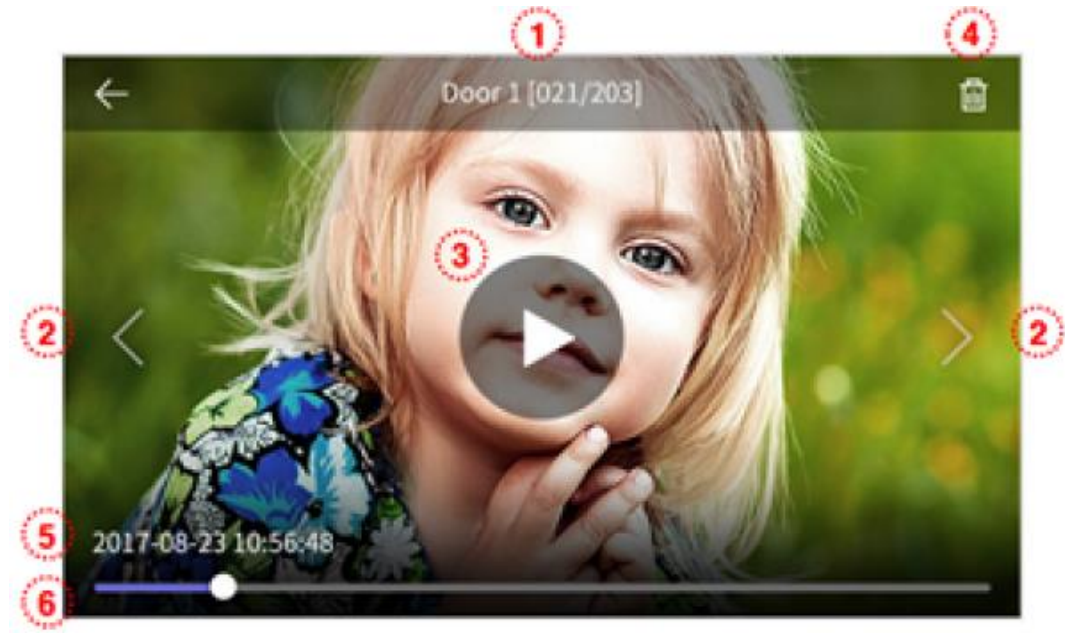

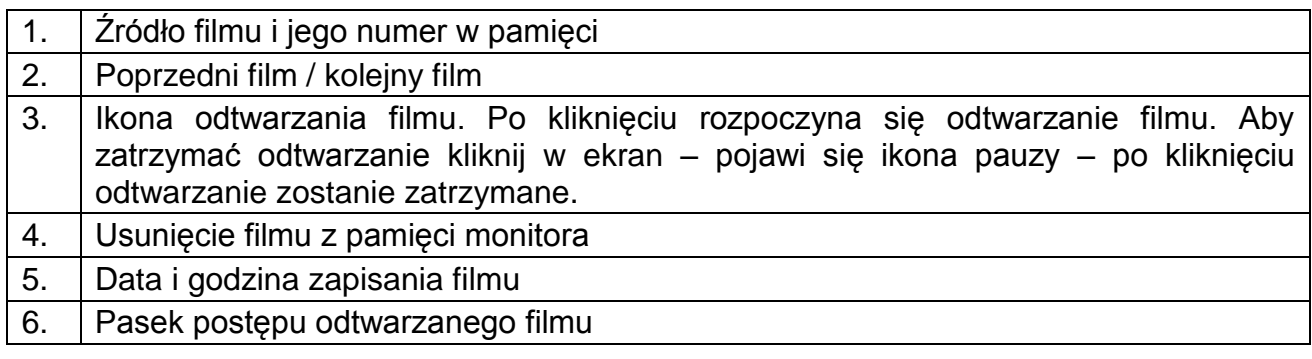

## **5. Opcje – menu ustawień monitora**

- Po kliknięciu na ikonę (5) na ekranie głównym monitora wyświetli się menu ustawień monitora.
- Powrót do poprzedniego menu możliwy jest poprzez ikonę  $(\leftarrow)$  w lewym górnym rogu ekranu.
- Po 30-sekundowym czasie bezczynności monitor przejdzie do ekranu głównego.
- Po wybraniu z lewej strony ekranu danej zakładki menu z prawej strony ekranu pojawią się zgrupowane w niej opcje.

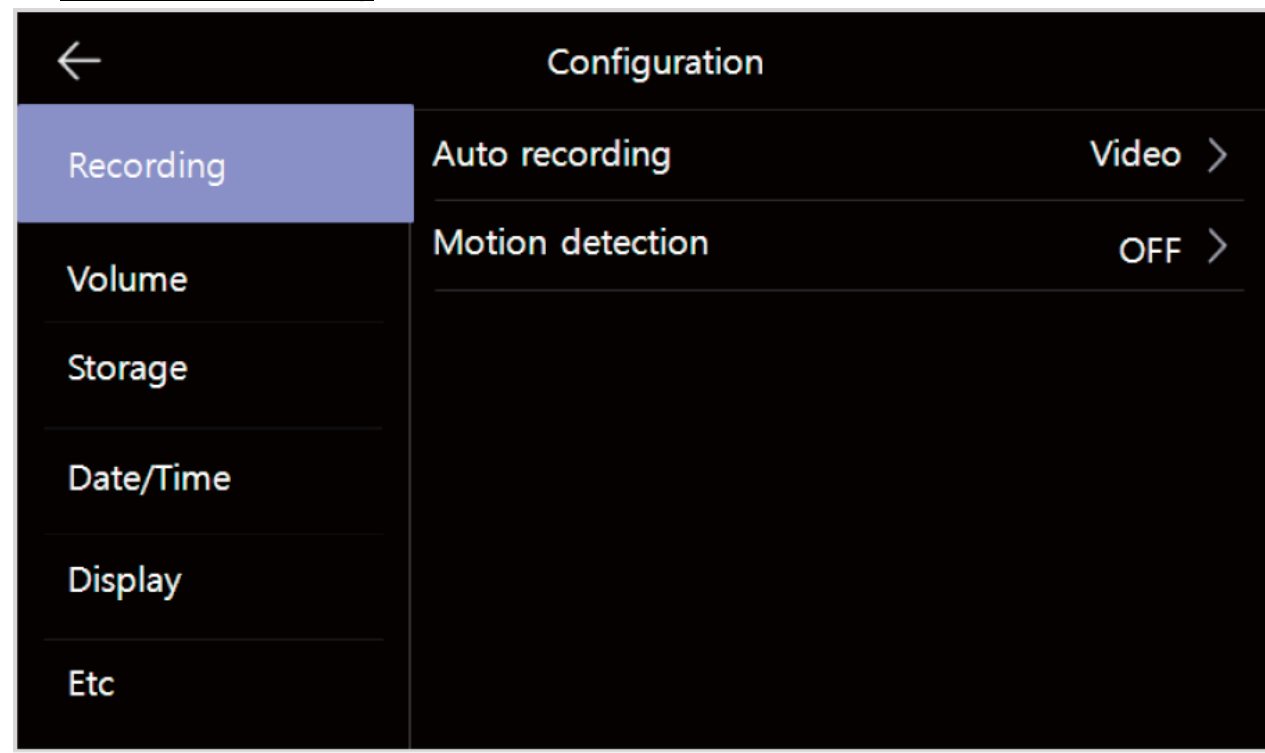

#### **5.1. Zapis / Recording**

#### **5.1.1. Autozapis / Auto recording**

Opcja umożliwia ustawienie automatycznego zapisu obrazów do pamięci podczas wywołania monitora z paneli wejściowych. Możliwe ustawienia:

- Zdjęcia / Photo zapis do pamięci pojedynczego zdjęcia
- Filmy / Video zapis do pamięci sekwencji wideo (max. 90 sekund,

wybór jest możliwy jeśli w monitorze zainstalowana jest karta pamięci)

- Wył. / OFF – automatyczny zapis wyłączony

#### **5.1.2. Detekcja ruchu / Motion detection**

 Opcja pozwala na automatyczny zapis obrazów do pamięci po wykryciu ruchu przed kamerą.

- Funkcja detekcji ruchu działa w trybie czuwania monitora (wygaszony ekran monitora), zapis filmów do pamięci sygnalizowany jest migającą diodą zasilania (aby przerwać zapis filmu kliknij w ekran monitora).
- Funkcja detekcji ruchu jest możliwa do ustawienia w monitorze nr 1 / tzw. "Master" (Opcje  $\rightarrow$  Inne  $\rightarrow$  ID monitora  $\rightarrow$  Monitor 1 – patrz punkt 5.6: ID monitora)
- W przypadku ustawienia detekcji ruchu z panelu wejściowego przy ciemnym otoczeniu (np. w nocy) diody doświetlające optykę kamery będą aktywne.

Konfiguracja opcji:

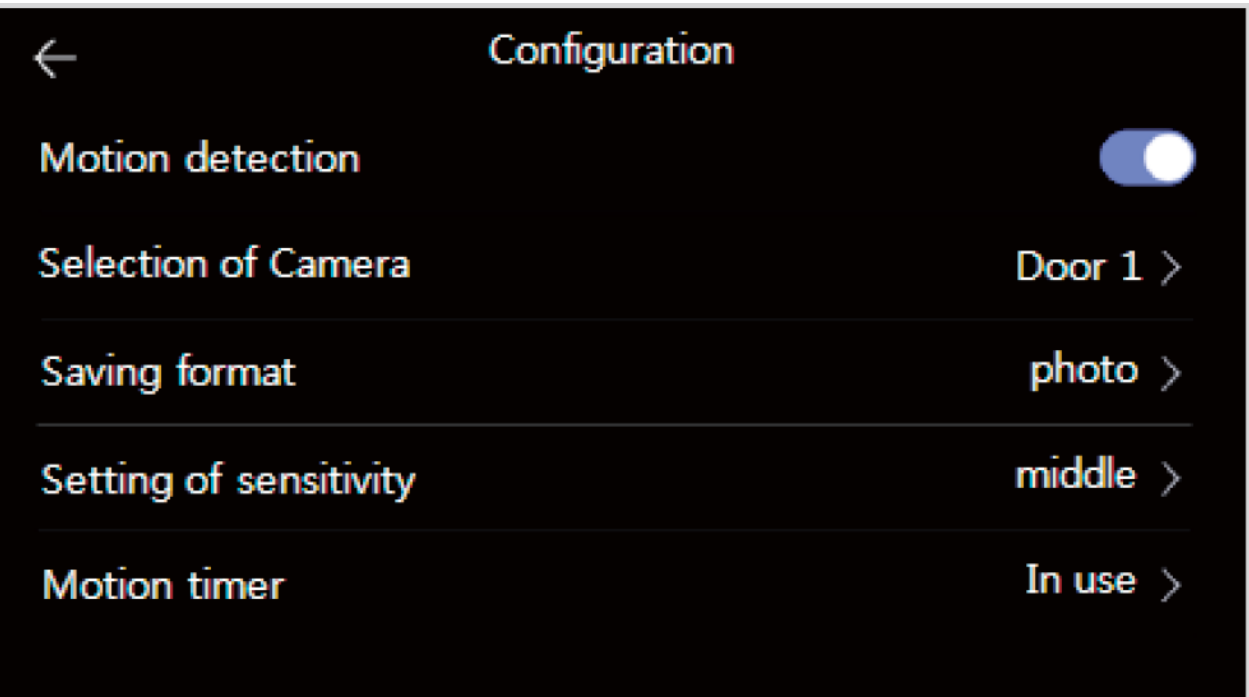

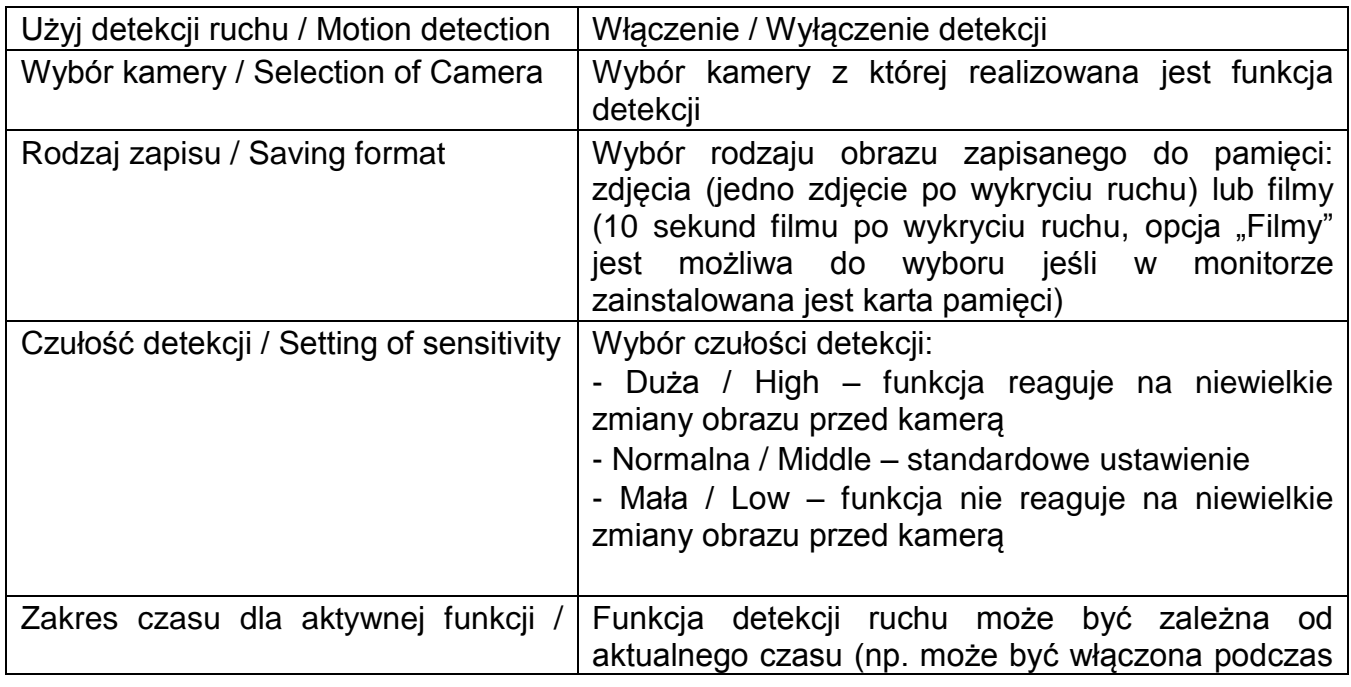

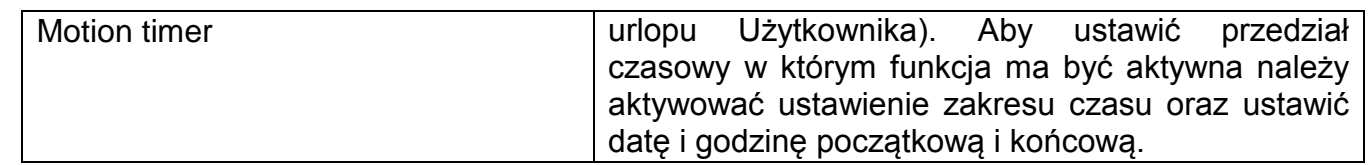

#### **5.2. Głośność / Volume**

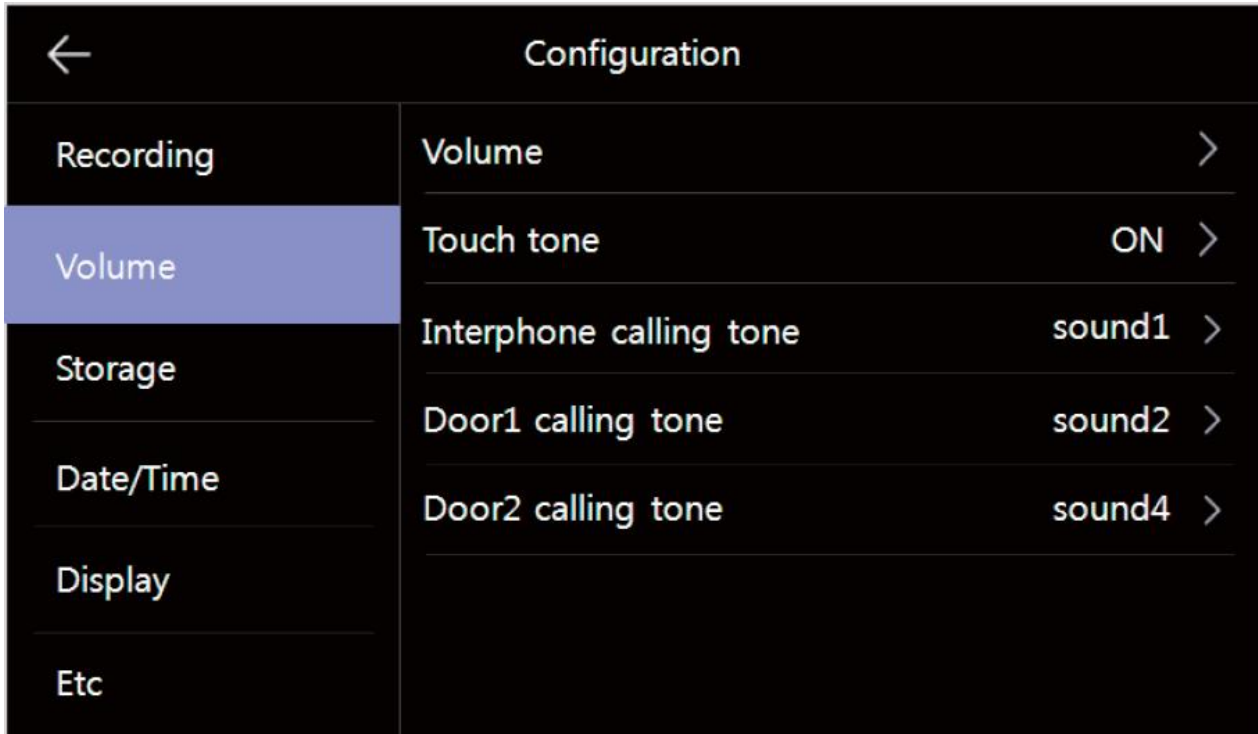

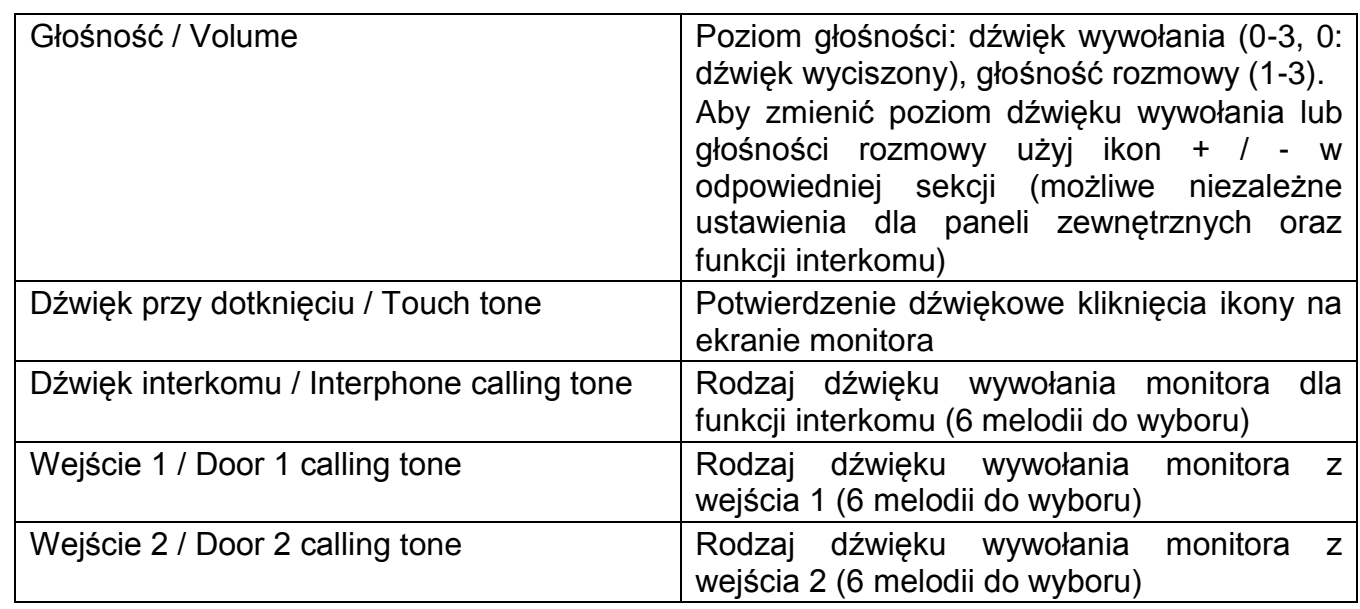

#### **5.3. Pamięć / Storage**

Monitor posiada wbudowaną pamięć wewnętrzną o pojemności 50 zdjęć (bez możliwości zapisu filmów) oraz posiada czytnik kart microSD – na umieszczonej w czytniku karcie możliwy jest zapis filmów – do pojemności karty lub do 128 zdjęć.

#### **Umieszczenie karty w czytniku**

Czytnik kart SD znajduje się w dolnej części monitora, obok przełącznika zasilania. Aby umieścić kartę w czytniku skieruj ją stroną ze stykami elektronicznymi w swoim kierunku i wsuń w otwór czytnika. Karta powinna zostać zablokowana w czytniku.

#### **Uwaga !**

- Jeżeli w czytniku nie ma zainstalowanej karty microSD monitor nie realizuje funkcji zapisu filmów (jedynie zapis zdjęć na wewnętrznej pamięci).
- Przed instalacją karty w monitorze należy ją sformatować przy użyciu komputera z parametrami: system FAT32, opcje formatowania: Wolne formatowanie (nie należy zaznaczać opcji "Szybkie formatowanie")
- Po zainstalowaniu karty microSD w monitorze należy użyć opcji "Formatowanie karty SD / Format of SD card" aby przygotować ją do pracy w monitorze. Aby zapobiec utracie danych przed włożeniem karty do monitora należy wykonać jej kopię zapasową.
- Podczas zapisu danych nie należy usuwać karty z czytnika. Może to doprowadzić do utraty danych lub uszkodzenia karty.
- Jeżeli w monitorze zainstalowana jest karta pamięci monitor nie korzysta z pamięci wewnętrznej (wszelkie operacje: zapis, przeglądanie, usuwanie danych korzystają z karty pamięci). Po wyjęciu karty pamięci monitor korzysta z pamięci wewnętrznej.
- Monitor obsługuje karty o pojemności 8~32GB (zalecany karty SDHC CLASS 10, min. prędkość zapisu/odczytu: 30/30 MB/s). Przetestowano poprawną pracę z kartami SanDisk, Kingston. Uszkodzona karta pamięci może spowodować niepoprawną pracę monitora.
- Zalecane jest poprawne ustawienie czasu w monitorze dla zapewnienia spójności nagrań z czasem rzeczywistym.
- Struktura folderów na karcie SD:
	- ..\video\ folder zapisu sekwencji video
	- ..\photo\ folder zapisu zdjęć
	- ..\backup\ folder zapisu kopii zdjęć z wewnętrznej pamięci monitora.
- Nazwy plików zawierają datę, godzinę, identyfikator wejścia (D1, D2 panele wejściowe, C1,C2 – kamery CCTV), tryb zapisu (0 – ręczny, 1 – automatyczny) oraz informację o odczycie pliku (0 – plik odczytany, 1 – nowy plik), np. nowy plik zapisany automatycznie z panela wejściowego 1 dnia 2018-07-25 o godzinie 15:07:24 będzie oznaczony IMG\_20180725\_150724-D111.jpg
- Plik zdjęcia zapisany jest w formacie \*.jpg, rozdzielczość 1280 x 720px.
- Plik sekwencji wideo zapisany jest w formacie \*.avi (zapisywany jest obraz oraz dźwięk), rozdzielczość 1280 x 720px, 25 kl/s.
- Orientacyjne ilości zapisanych danych:

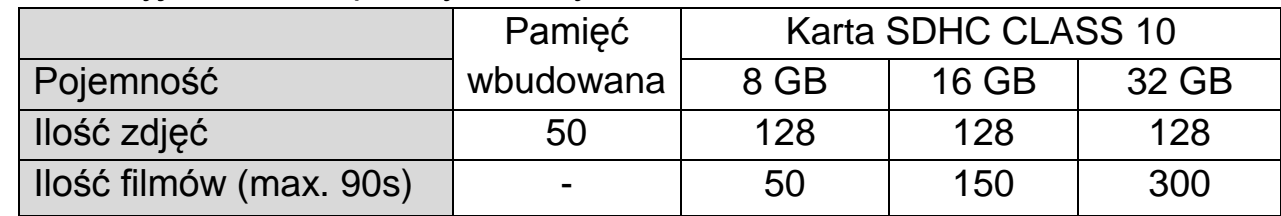

- Po zapisaniu maksymalnej ilości zdjęć w pamięci każde kolejne zdjęcie nadpisuje najstarsze.
- Po zapełnieniu karty pamięci przez filmy na ekranie monitora podczas podglądu obrazu z kamery pojawia się ikona informująca o przepełnieniu karty pamięci (patrz: punkt 4.2, ikony (3)). Nowe filmy nie będą zapisywane dopóki pamięć nie zostanie oczyszczona.
- Jeśli w systemie zainstalowanych jest kilka monitorów każdy z nich korzysta ze swojej pamięci (wbudowanej lub karty pamięci we własnym czytniku)

#### **Kopiowanie zdjęć z pamięci wewnętrznej na kartę pamięci**

W celu skopiowania zdjęć z pamięci wewnętrznej na kartę microSD:

- Wyłącz monitor i umieść kartę w czytniku monitora.
- Włącz monitor zdjęcia zostaną skopiowane do folderu ..\backup\ na karcie microSD
- Folder ..\backup\ nie jest dostępny z poziomu przeglądania zdjęć w monitorze. Aby przeglądnąć zapisane w tym folderze zdjęcia użyj komputera z czytnikiem kart.

#### Zakładka w menu opcji Pamięć / Storage:

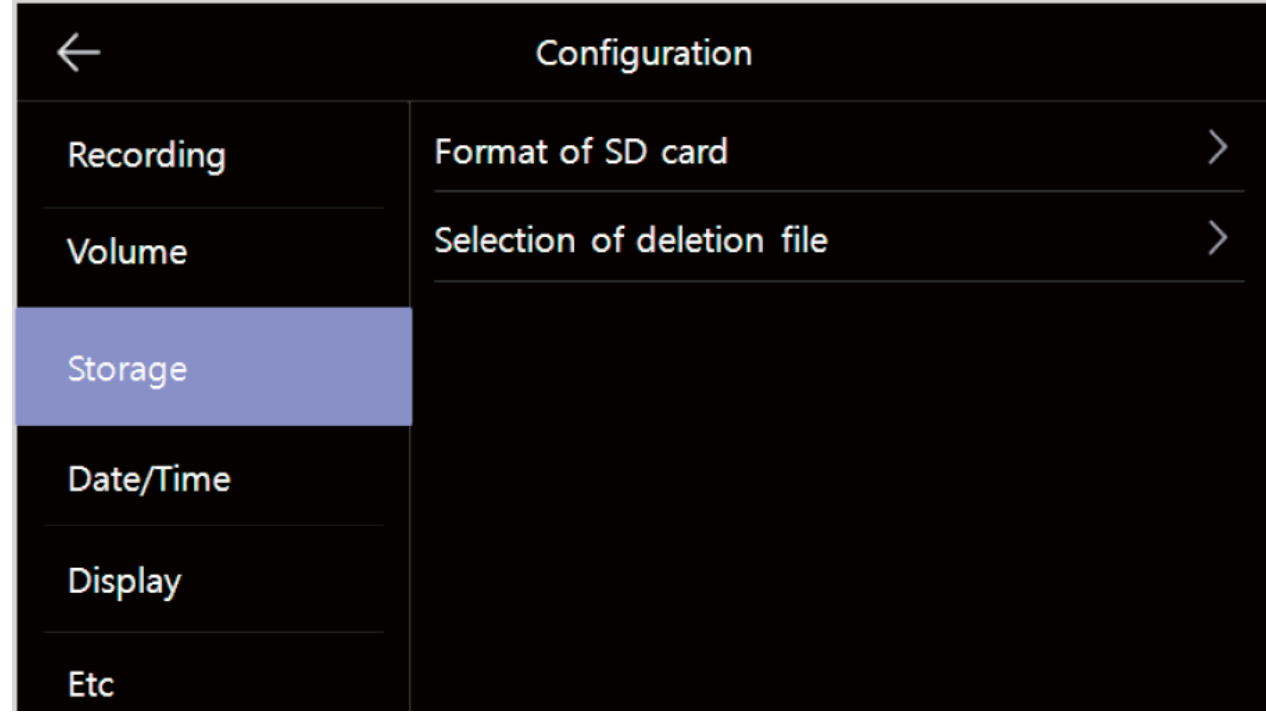

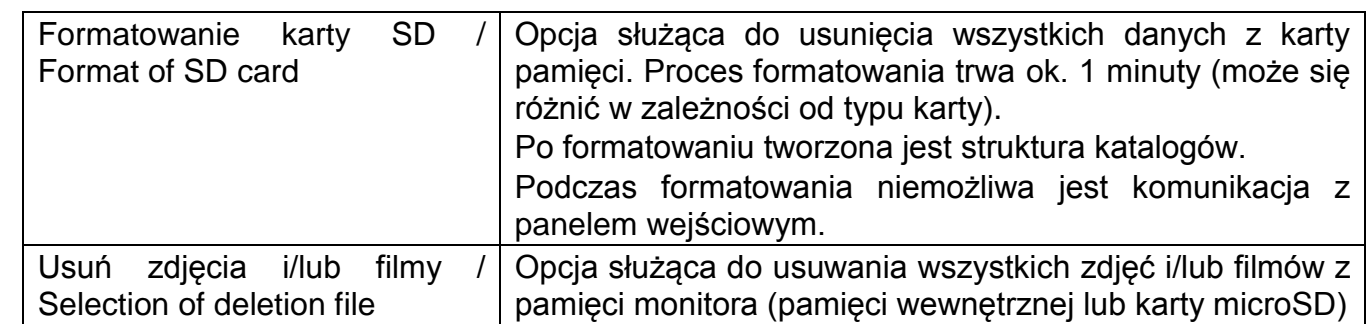

#### **5.4. Data i godzina / Date/Time**

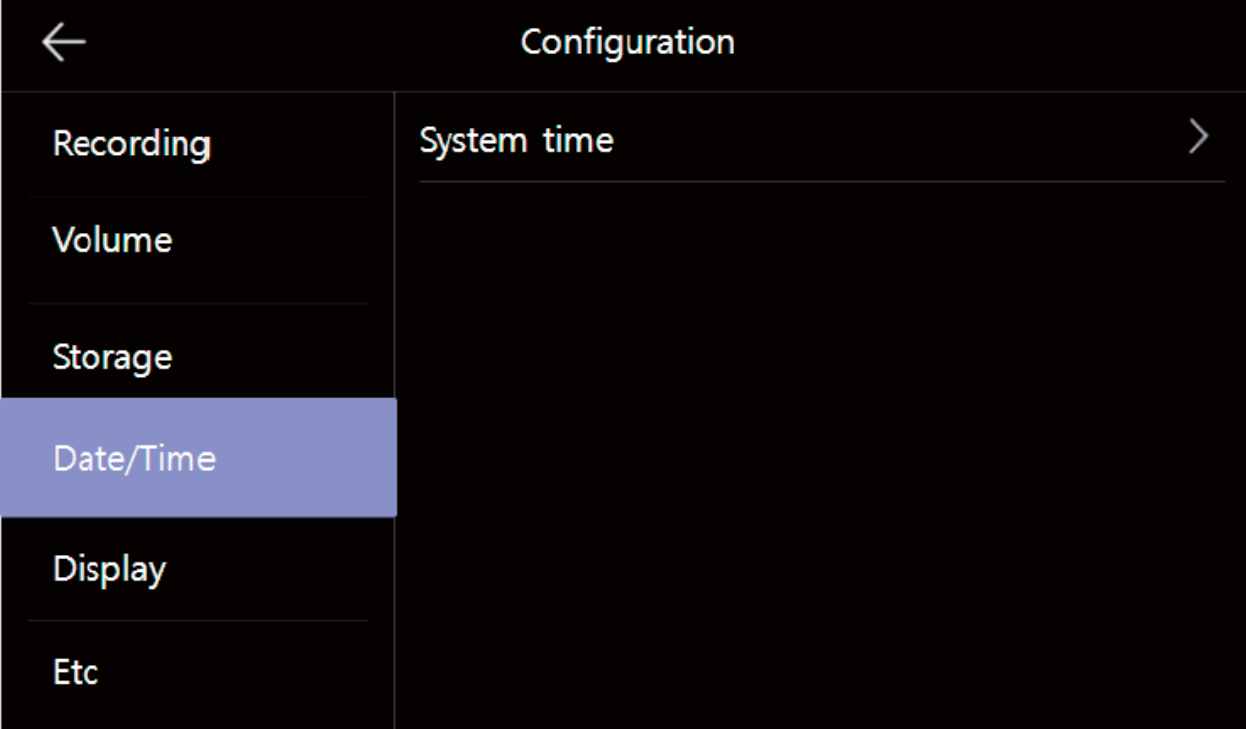

Opcja umożliwia zmianę aktualnej daty i godziny w systemie (data i godzina wyświetlana jest m.in. na ekranie głównym oraz zapisywana wraz z plikami w pamięci monitora):

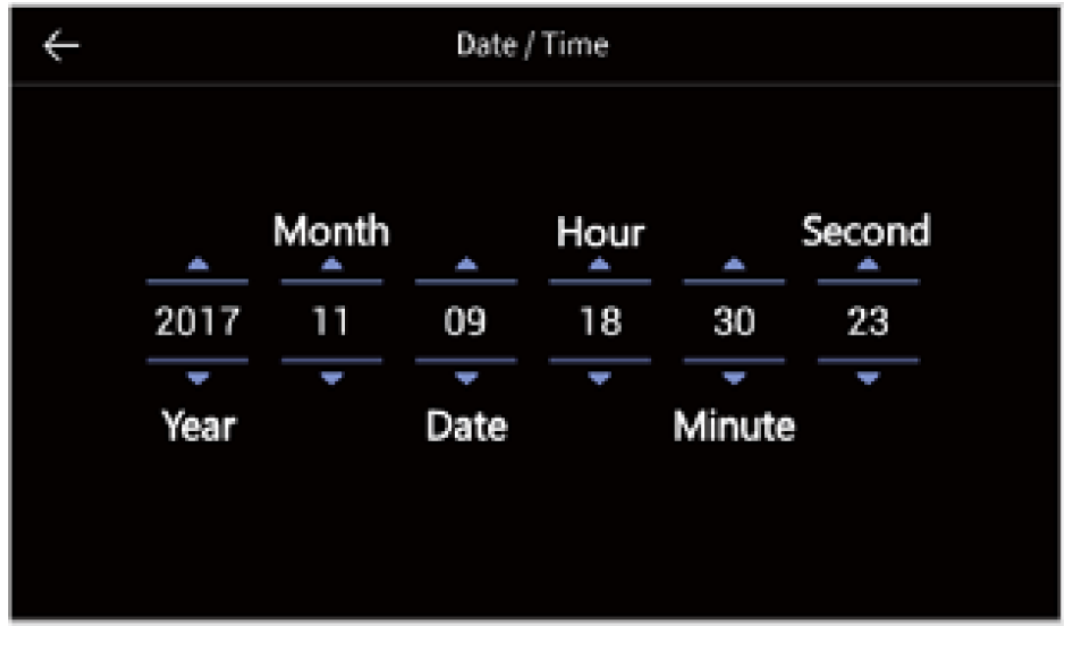

## **5.5. Ekran / Display**

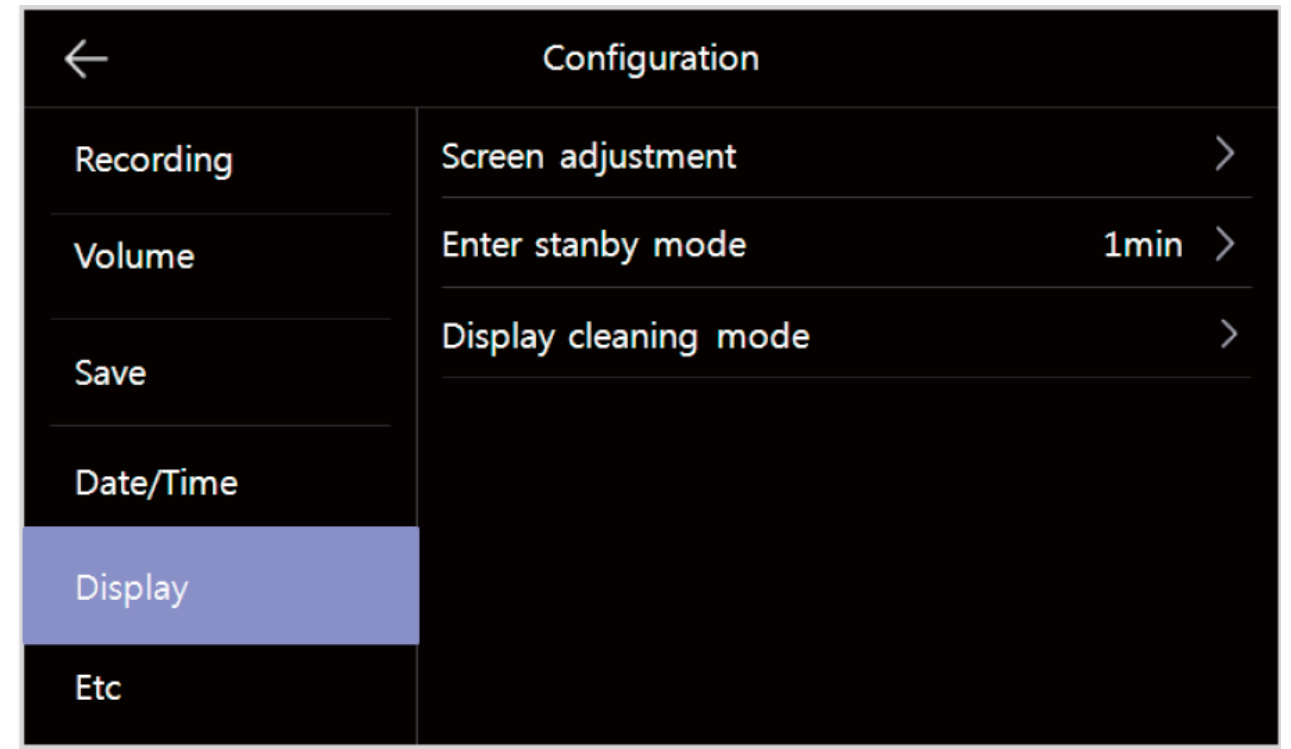

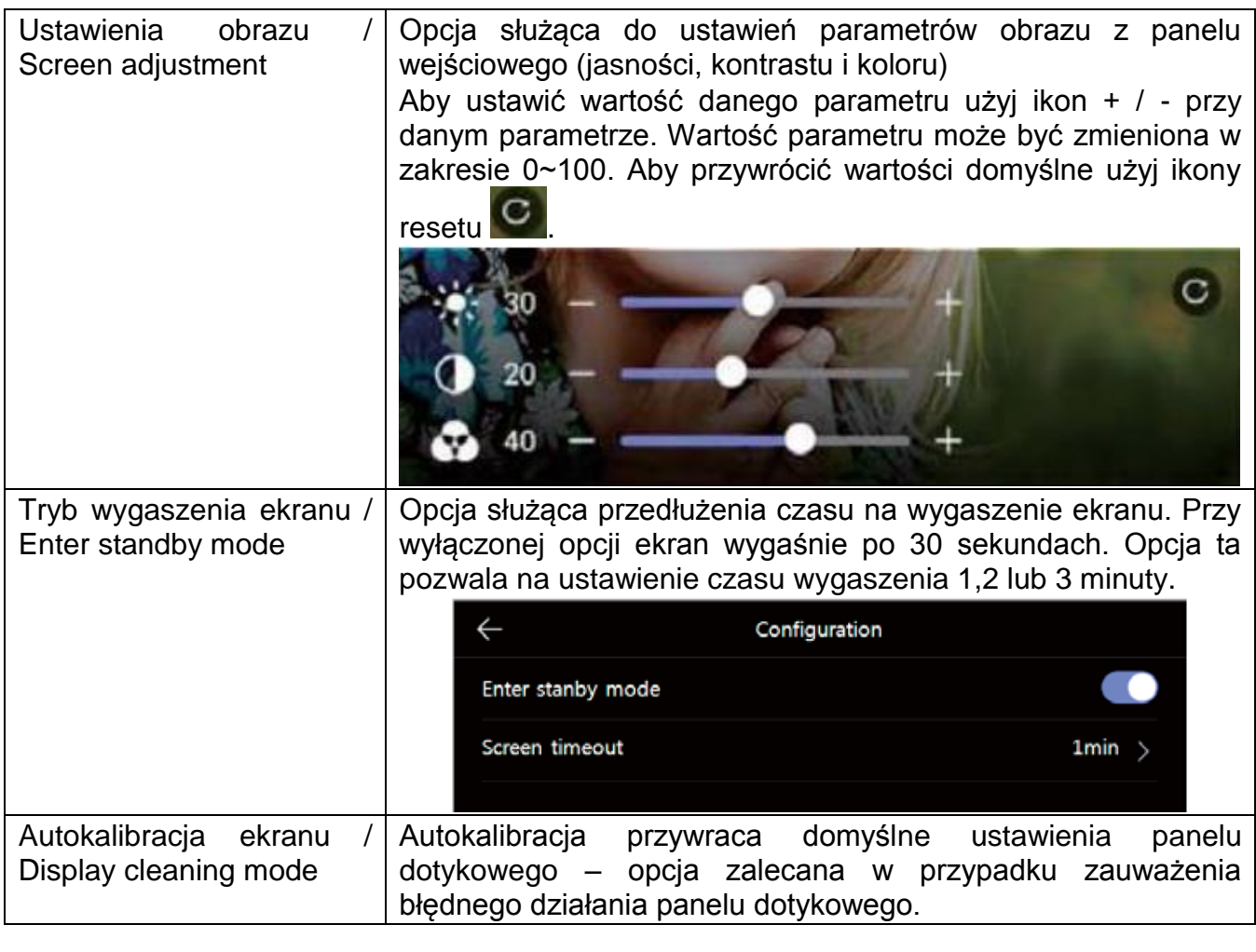

#### **5.6. Inne / Etc**

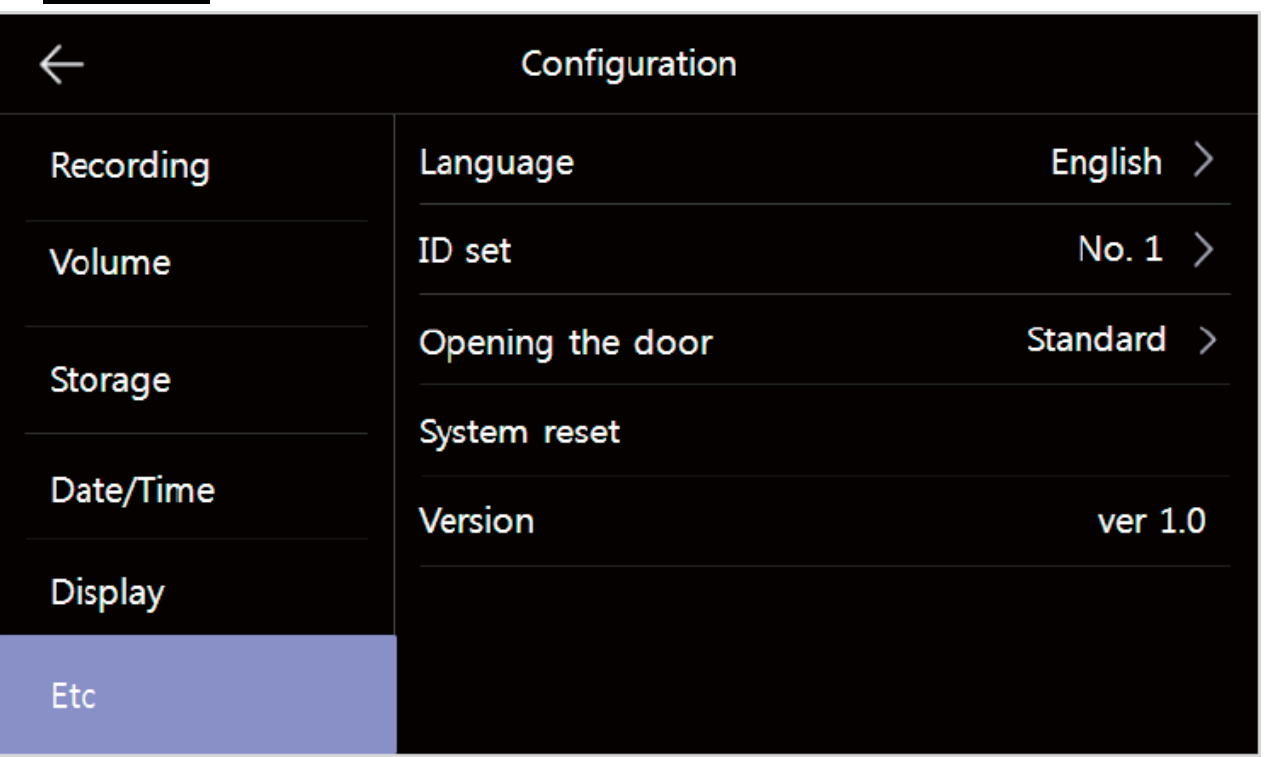

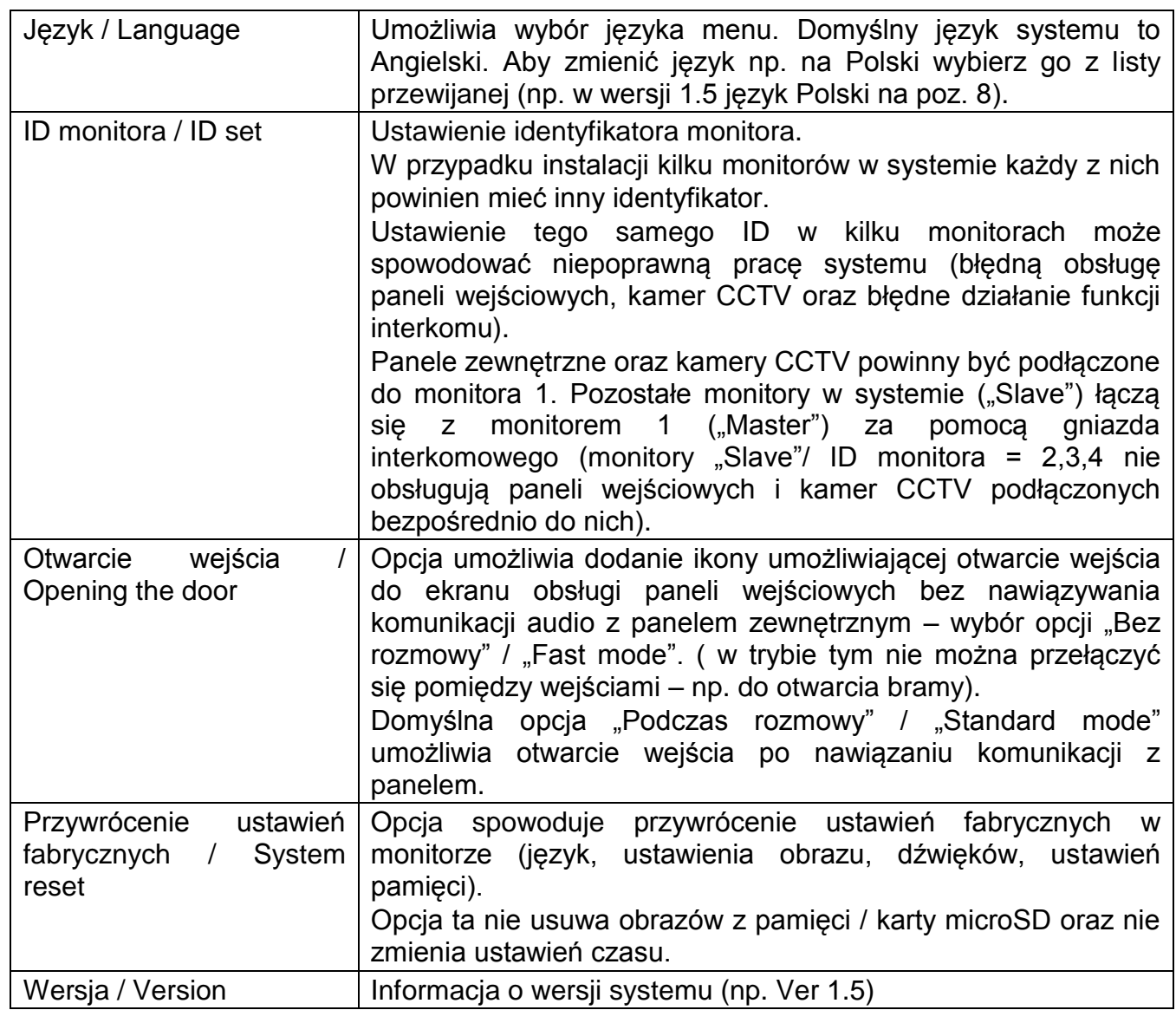

#### **Dane techniczne**

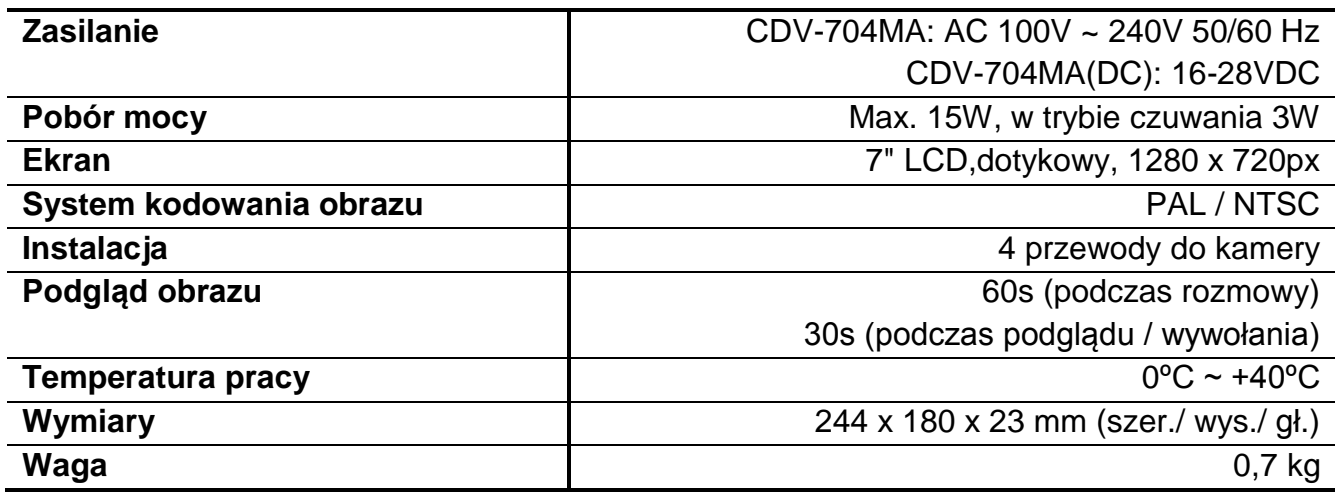

#### **Pozbywanie się starych urządzeń elektrycznych**

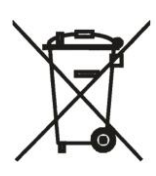

To urządzenie jest oznaczone zgodnie z Ustawą o zużytym sprzęcie elektrycznym i elektronicznym symbolem przekreślonego kontenera na odpady. Takie oznakowanie informuje, że sprzęt ten, po okresie jego użytkowania nie może być umieszczany łącznie z innymi odpadami pochodzącymi z gospodarstwa domowego. Użytkownik jest zobowiązany do oddania go prowadzącym zbieranie zużytego sprzętu elektrycznego i elektronicznego.

Prowadzący zbieranie, w tym lokalne punkty zbiórki, sklepy oraz gminne jednostki, tworzą odpowiedni system umożliwiający oddanie tego sprzętu. Właściwe postępowanie ze zużytym sprzętem elektrycznym i elektronicznym przyczynia się do uniknięcia szkodliwych dla zdrowia ludzi i środowiska naturalnego konsekwencji, wynikających z obecności składników niebezpiecznych oraz niewłaściwego składowania i przetwarzania takiego sprzętu.

(TŁUMACZENIE DEKLARACJI ZGODNOŚCI)

## **DEKLARACJA ZGODNOŚCI COMMAX®**

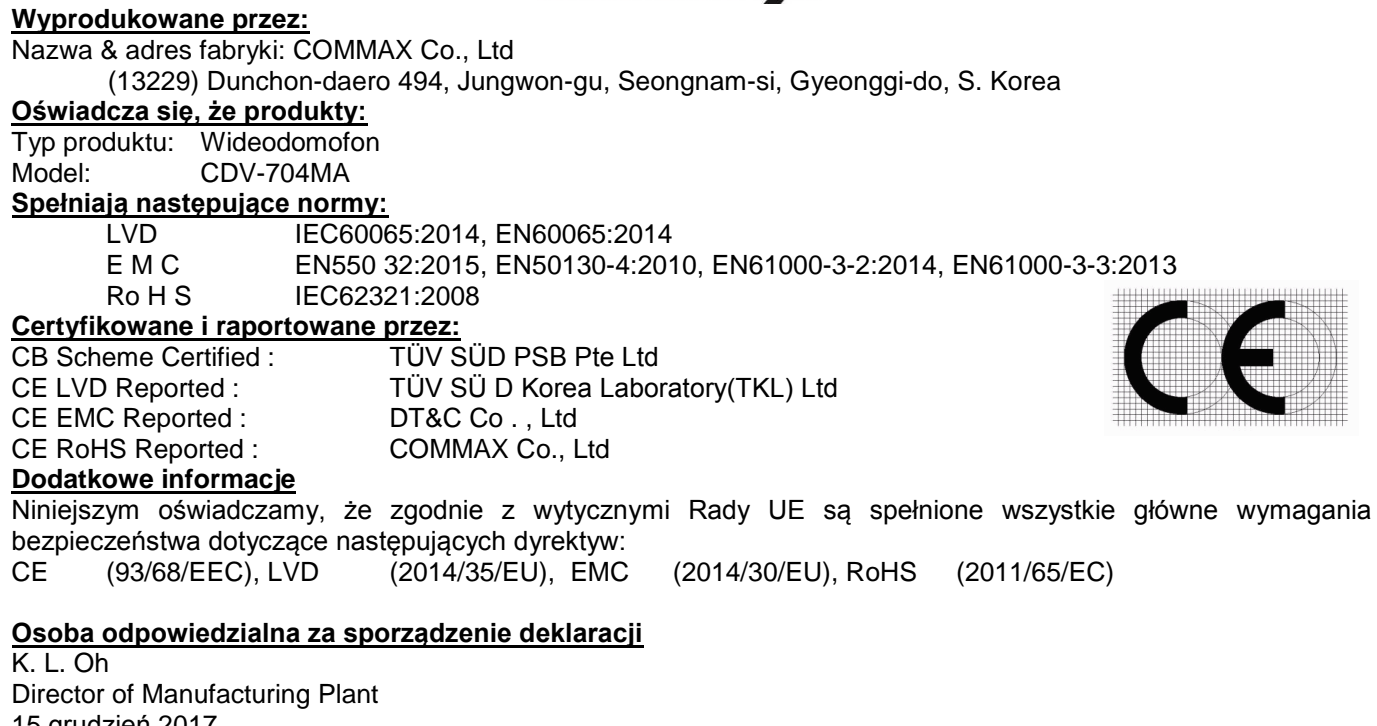

15 grudzień 2017 COMMAX CO., LTD Dunchon-daero 494, Jungwon-gu, Seongnam-si, Gyeonggi-do, Korea